<span id="page-0-0"></span>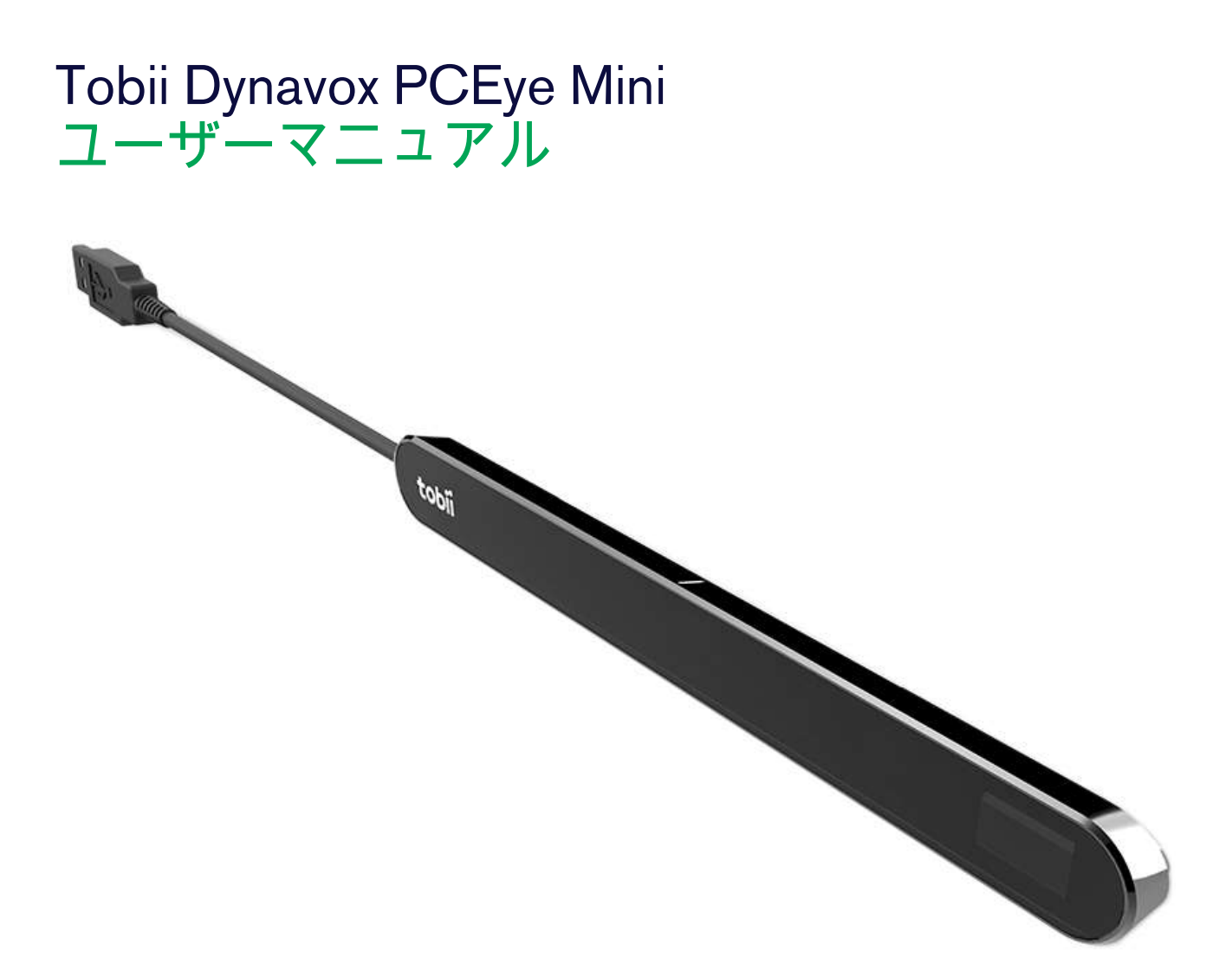

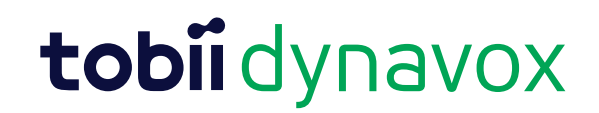

ユーザーマニュアル Tobii Dynavox PCEye Mini

バージョン 1.0.1 05/2016 無断複写・転載を禁じます。 Copyright © Tobii AB (publ)

本文書のいずれの部分も、発行者の事前の書面による許 可がない場合、形式、手段(電子、コピー、記録など) を問わず、複製、取得システムでの保存、または送信が 禁止されています。

請求される著作権保護には、画面ディスプレイ、メ ニューなどの画面に表示されるソフトウェアプログラム から生成された素材を含む(ただしこれらに限定されな い)、法律または地域法で許可されるか本書で付与され た著作権保護可能な素材および情報のすべての形式およ び内容が含まれます。

本書に含まれる情報は、Tobii Dynavox の所有物です。 Tobii Dynavoxによる書面による事前の許可なく、全体また は一部を問わず複製することを禁じます。

本書内で参照される製品名は、それぞれの所有者の商標 や登録商標である可能性があります。発行者および著者 は、これらの商標に対する権利を主張するものではあり ません。

本書の準備に際しては万全を期しておりますが、発行者 と著者は、誤り、省略、あるいは本書に含まれる情報の 使用や、プログラムとそれに付随するソースコードの使 用により生じた損害賠償の責任を負いません。発行者と 著者は、いかなる場合においても、本書より直接的また は間接的に発生する、あるいは発生したと主張される利 益の損失またはその他の商業上の損失の損害賠償に対 し、一切の責任を負いません。

内容は予告なしに変更されることがあります。

本書の最新バージョンについては、Tobii Dynavoxのウェブ サイト、[www.TobiiDynavox.com](http://www.tobiidynavox.com) をご覧ください。

PCEye Miniは次の米国特許で保護されています。

- 7.572.008
- 6.659.611

## 目次

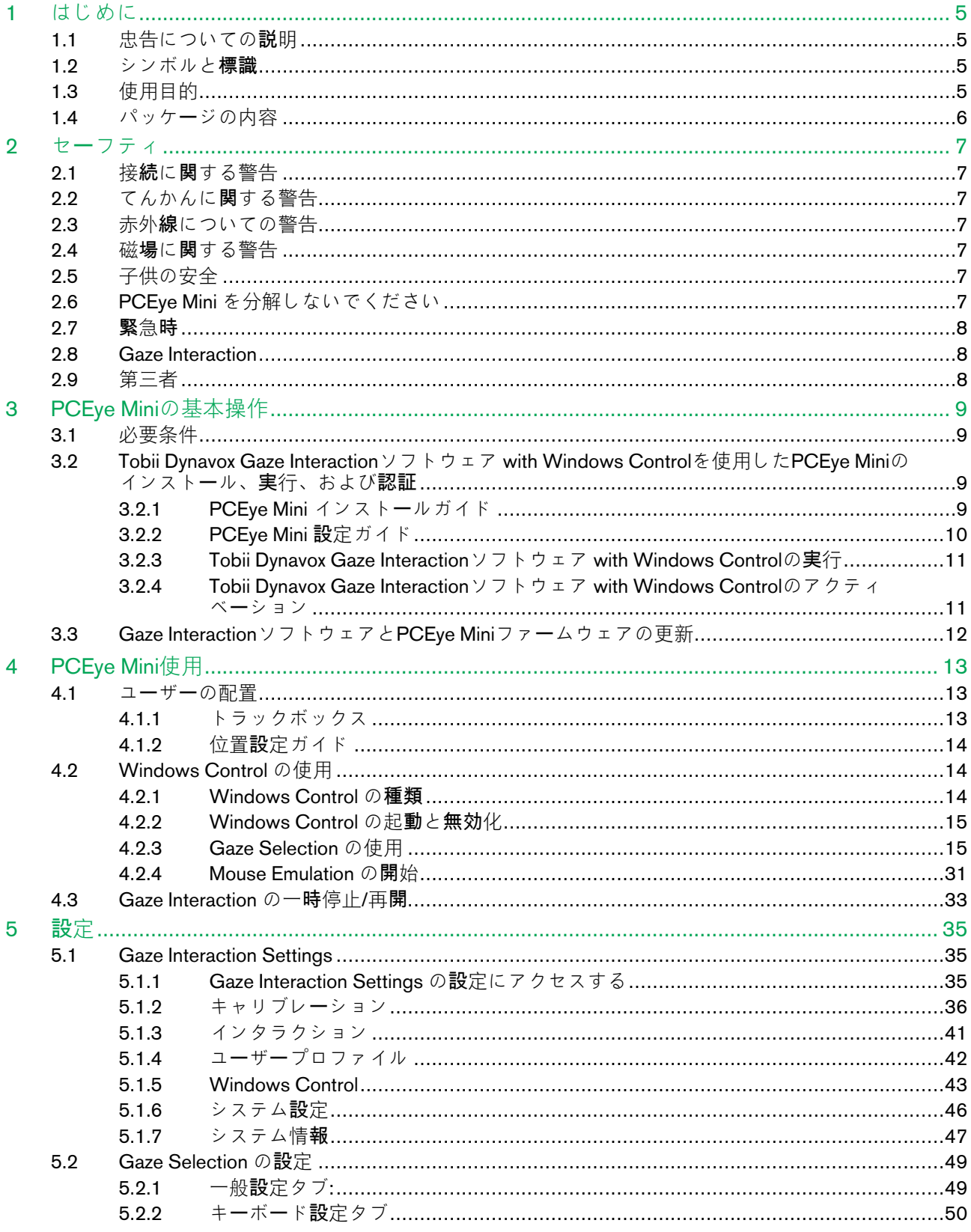

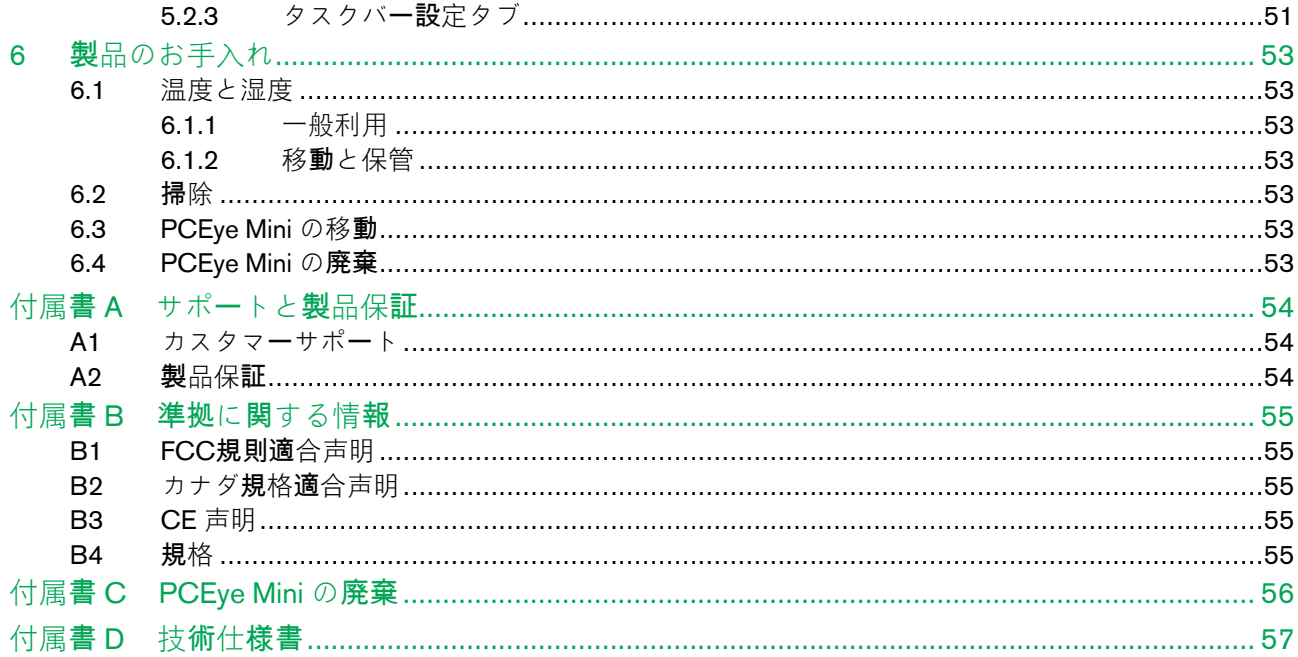

## <span id="page-4-0"></span>1 はじめに

Tobii DynavoxのPCEye Mini デバイスをご購入いただき誠にありがとうございます。 本製品の最適なパフォーマンスを実現するために、本書を時間をかけてよくお読みください。

## <span id="page-4-1"></span>**1.1** 忠告についての説明

このマニュアルでは、以下の3段階の忠告が使用されています。

は、ユーザーに何らかの重要な内容もしくは特別注意を要する事柄を通知する際に使用されます。

は、器材に何らかの危害あるいは故障を引き起こす可能性がある場合に、それを通知するのに使用されます。

は、警告が無視された場合に、ユーザーに対する何らかの危害のリスクが生じる可能があるため、それを通知  $\sqrt{N}$ するのに使用されます。

## <span id="page-4-2"></span>1.2 シンボルと標識

この補遺は、PCEye Mini、そのパーツ、そのアクセサリーと梱包材において使用されるシンボルについての情報を記載 したものです。

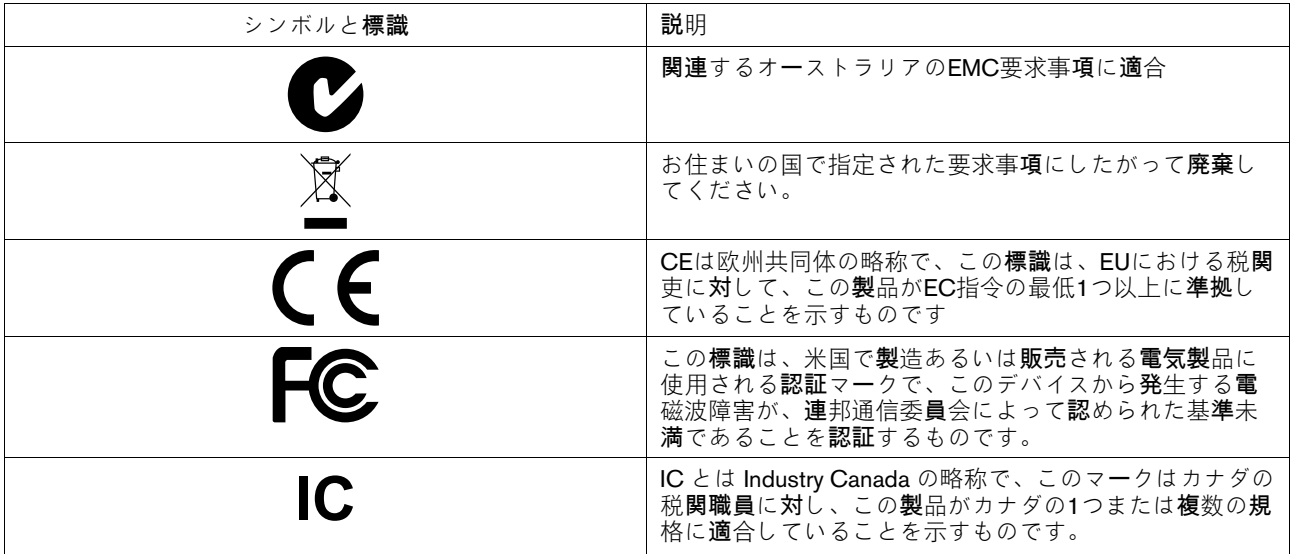

## <span id="page-4-3"></span>1.3 使用目的

PCEye Mini は、目を用いてコンピューターをコントロールすることが可能なクリップオン型のアイトラッカーです。コ ンピューターの画面を見つめて、瞬きしたり、視点を止めたり、ズームしたり、スイッチをクリックするだけでコマン ドを選択します。または、マウスのカーソルを直接目の動きで完全にコントロールします。CEye Miniは、ご利用のラッ プトップにぴったり合い、市販のコンピューター画面の下に取り付けることもできますが、Tobii EyeMobile Miniのブラ ケットに接続して特定のタブレットに装着することも可能です。

PCEye MiniはGaze Interaction for Augmentative and Alternative Communication (AAC)、または怪我、障がい、または病気の ために話したりコンピュータにアクセスすることが困難な人々のためのキーボードおよびマウスへの代替入力デバイス としてコンピュータアクセス目的で使用されるものです。

接続されたデバイスのあるモニターが屋内環境で固定して使用するためのテーブルまたは適切なスタンドにある場合 は、アイトラッカーを異なるコンピュータ間で移動できます。取り付けの場合を除き、PCEye Miniは主に目を使用する

ことだけでユーザーによって操作され、各ユーザーの目の動きに対してキャリブレーションされます。PCEye Miniの目 的は、ユーザーがコンピュータをコントロールできるようにすることですが、他の医療機器をコントロールすることは 目的ではありません。

PCEye Mini なら、コンピューターの数多くある楽しみ方に、迅速、正確に、かつハンズフリーでアクセスし、個人の独 立を高めることができます。興味と教育を追求し、職場に参加し、友達や家族とつながり、自分を表現し、楽しむこと ができます。

画面サイズについてのより詳しい情報は、付属書 *D* 技術仕[様書](#page-56-0)をご覧ください。

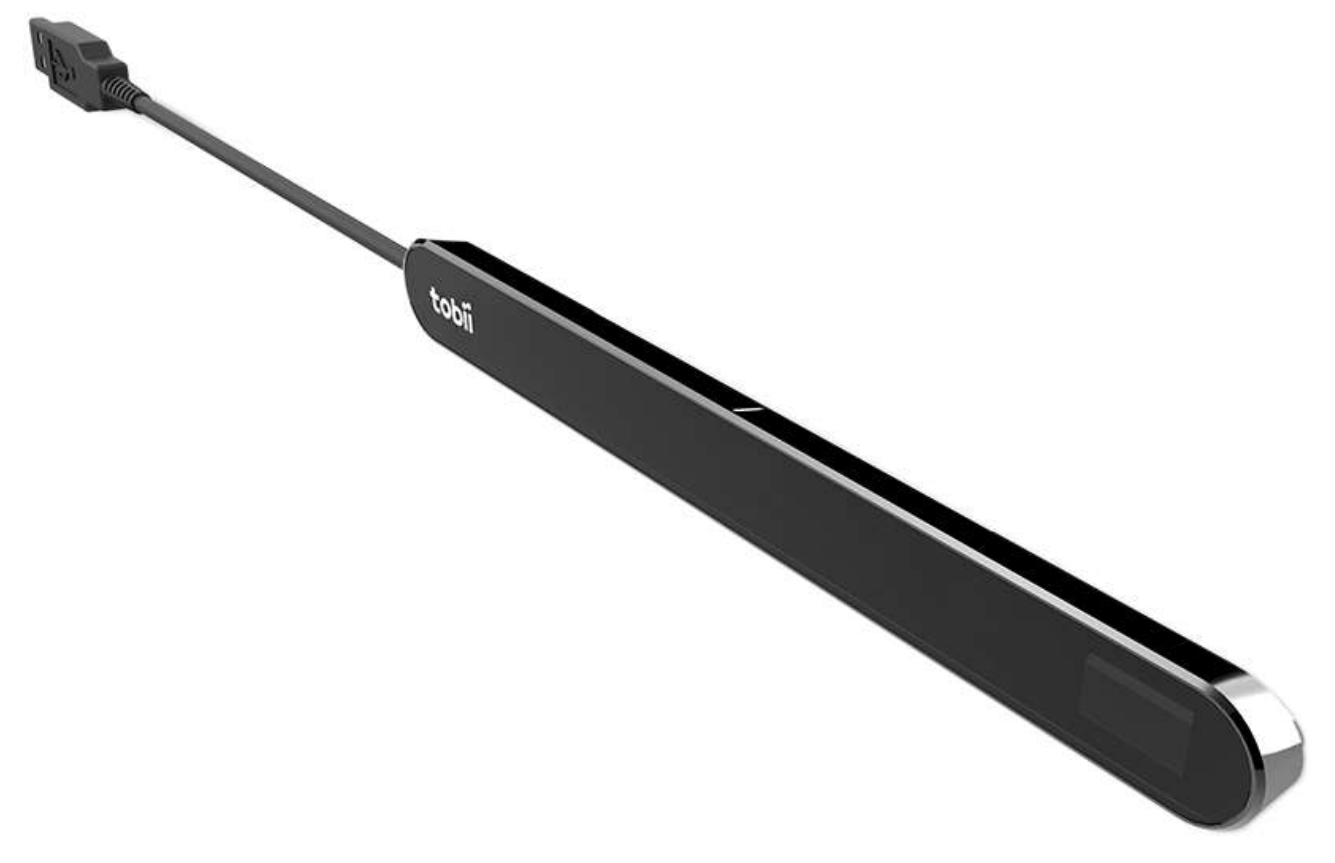

図 1.1 PCEye Mini

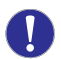

Gaze Interactionが機能しなくなるため、PCEye Miniの前面は、いかなる方法 (装飾、ポスト・イットなど)で も覆わないでください。

アンチウイルスプログラムの利用を強くお勧めします。

## 1.4 パッケージの内容

- <span id="page-5-0"></span>• PCEye Mini
- **PCEye Mini**用磁気取り付けパネル (2つ)
- USB 延長ケーブル
- 取り付け方法説明書
- ライセンス認証キー
- 拭き取り用布

PCEye Mini パッケージに含まれている備品、、製品取扱説明書に記述された備品、および PCEye Mini での使 用が承認されているその他のTobii Dynavox用備品以外のものは使用しないでください。

## <span id="page-6-0"></span> $2$  ヤーフティ

## <span id="page-6-1"></span>2.1 接続に関する警告

PCEye Mini は、認可された取付け部材メーカーの指示通りに装着してください。Tobii Dynavox および同代理店 <u>/! Vie Willin は、認明されたなけんま</u>出します。<br>※ は、**PCEye Mini** が落下したことに起因する人物や物体への損害または傷害に対して、責任を負いません。 PCEye Mini デバイスの装着は完全にユーザの自己責任で行われるものとします。

接着材がついた磁気取り付けパネルに付属する両面テープは、ブラケットをモニター/ラップトップに永久的に 取り付ける目的でデザインされたものです。付属のテープを使用して装着後にこのブラケットを取り外そうと すると、モニター/ラップトップとブラケットの両方に損傷が生じる可能性があります。

接着テープを舐めたり、テープや磁気取り付けパネルの一部を口や体の中に入れないでください。

ユーザーが専用の「実装」ソリューションを使用している場合を除き、ユーザーの頭や顔に装着されたモニ ターに PCEye Mini を取り付けないでください。

## <span id="page-6-2"></span>2.2 てんかんに関する警告

光過敏性てんかん を患う人の中には、日常生活において特定の点滅光または光のパターンにさらされた際にて  $\sqrt{N}$ んかん発作または意識消失の症状を起こす人がいます。このようなことは、てんかんの既往歴またはてんかん 発作を起こしたことがない人に発生することもあります。

光過敏性てんかんを患う人は、TV 画面、特定のビデオゲーム、および点滅する蛍光灯でも症状を起こす可能性 があります。このような人々は、画面上の特定のイメージまたはパターンを見る際、またはアイトラッカーの 光源にさらされただけでも発作を起こす場合があります。てんかん患者の約 3~5% の人々がこのタイプの光 過敏性てんかんであると見積もられています。光過敏性てんかん患者の多くは、発作が起こる前に「オーラ」 ームにている。<br>や、奇妙な感**覚**を体**験**します。使用中に奇妙な感じがしたら、目をアイトラッカーからそらしてください。

## <span id="page-6-3"></span>2.3 赤外線についての警告

有効化すると、PCEye Mini はパルス赤外光を放ちます。医療機器の中には、赤外光および/または放射線によ  $\sqrt{N}$ る妨害の影響を受けやすいものがあります。精度や適切な機能性が妨げられることがあるため、そのような影 響を受けやすい医療機器が近くにある場合は PCEye Mini を使用しないでください。

## 2.4 磁場に関する警告

<span id="page-6-4"></span>PCEye Mini の磁気取り付け器具には磁石が使用されています。磁場は心臓ペースメーカーや植え込み型除細動 器に干渉する場合があります。概して、磁石を含む部品と心臓デバイスの間に、最低でも15センチの距離をお くようにしてください。

## 2.5 子供の安全

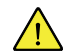

 $\sqrt{N}$ 

<span id="page-6-5"></span>PCEye Mini は高度なコンピューターシステムであり、また電気機器です。そのため、本製品は複数の別個の、 組み立てられた部品で構成されています。子供の手により、これらの部品の一部は機器から取り外される可能 性があり、子供の窒息の危険性またはその他の危険を呈することになり得ます。

<span id="page-6-6"></span>小さいお子様は、両親や保護者の監視なしにデバイスに接したり、使用してはいけません。

## 2.6 PCEye Mini を分解しないでください

これに従わない場合は、製品保証が失効します!ユーザーによる取り替え・修理が可能な構成部品は内蔵され  $\sqrt{N}$ ていません。PCEye Mini が正常に動作しない場合は、Tobii Dynavox Support までお問い合わせください。

## <span id="page-7-0"></span>2.7 緊急時

本デバイスを、緊急通報や銀行取引用に使用しないでください。緊急の場合に備えて複数の手段を用意してお  $\sqrt{N}$ くことをお勧めします。銀行取引は、ご利用の銀行が推奨するシステム、および銀行の基準に従って認可され たシステムによってのみ行う必要があります。

## <span id="page-7-1"></span>2.8 Gaze Interaction

ユーザーによっては、当初 Gaze Interaction デバイスにまだ馴染んでいない場合、意図的に視線を合わせたり、  $\sqrt{N}$ 高度に集中することによって生じる一定レベルの疲労や、頻繁なまばたきによって起きる目の乾きを経験する ことがあります。疲労や目の乾きを経験した場合は、最初はゆっくりと使用し始め、Gaze Interactionセッショ ンの長さを快適なレベルに抑えるようにしてください。目の潤いを取り戻す目薬も、目の乾きの対応策として 効果的です。

## <span id="page-7-2"></span>2.9 第三者

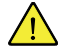

想定された用途以外でのPCEye Miniの使用や、想定された用途を変える他社のソフトウェアまたはハードウェ <u>/1</u> 想正された用述以外 v w r v up w mini v ig.ri i 、 i v a d i t t a sing i a d i t i t a d i<br>アとの併用はリスクであり、Tobii Dynavoxは一切の責任を負いかねます。

## <span id="page-8-0"></span>3 PCEye Miniの基本操作

## <span id="page-8-1"></span>3.1 必要条件

PCEye Miniについては、次の最低システム要件をお勧めします。

- USB 2.0以上
- オペレーティングシステム:
	- Windows 7
	- Windows 8.1
	- Windows 10
- 1GHz、2コア
- 2 GB RAMメモリ
- グラフィックス60 MB VRAM
- Pixel shader 2.0以上
- PCEye Miniソフトウェアのインストール用に450 MBの空きディスク領域
- <span id="page-8-2"></span>• .NET 4.5をデバイスにインストールする必要があります

## **3.2 Tobii [Dynavox](#page-0-0) Gaze Interaction** ソフトウェア with Windows Controlを 使用したPCEye Miniのインストール、実行、および認証

### <span id="page-8-3"></span>3.2.1 PCEye Mini インストールガイド

PCEye Mini インストールガイド は、あなたのコンピューターで Gaze Interaction with Windows Control を使用するお手伝 いをします。PCEye Mini で必要とされるソフトウェアのインストールを順を追って説明するだけでなく、ライセンスに 関する情報を提供します

- 1. <http://www.tobiidynavox.com/Windows-control/dl/>に移動し、 Tobii [Dynavox](#page-0-0) Gaze Interactionソフトウェア with Windows Controlソフトウェアをダウンロードしてください。
- 2. Tobii [Dynavox](#page-0-0) Gaze Interaction ソフトウェア with Windows Controlのインストール
- 3. インストールガイドの指示に従い、次へを選択して続行します。

## <span id="page-9-0"></span>3.2.2 PCEye Mini 設定ガイド

PCEye Mini インストールガイドを実行し、磁気取り付けパネルと PCEye Mini をコンピューターに装着し、USBケーブル を接続してからコンピューターを再起動すると、PCEye Mini 設定ガイドが自動的に開きます。

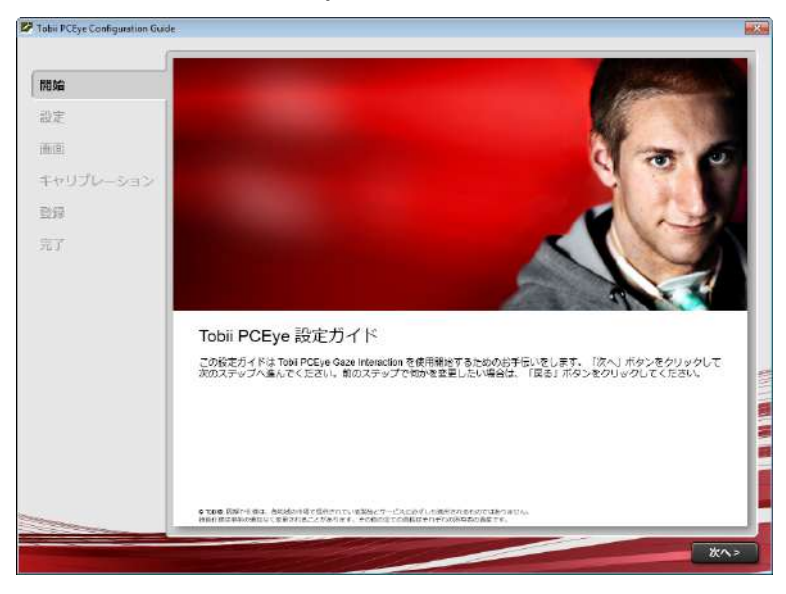

設定ガイド は、あなたのコンピューターで Gaze Interaction を使用するお手伝いをします。

次の内容の支援をします。

- モニターの選択と画面サイズ
- 配置
- キャリブレーション • 設定
- 

設定ガイド各ページの指示に従い、次へを選択してガイドの次のページへ進みます。

設定ガイドの画面ページには特に注意してください。次への選択が可能になるには、最初に必要とされる情報 Ť また、<br>を集めたりタスクを終了する必要があります。

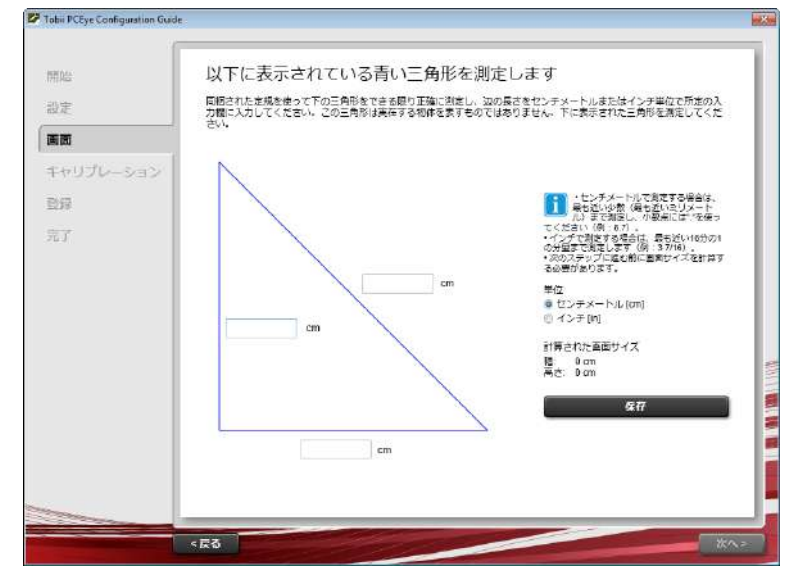

画面ページでは、画面上の三角形を形成する青い線を、同梱された PCEye Mini の取り付けガイドの側面にある目盛りを 使って計測し、その値を所定欄に入力します。続いて保存を選択します。

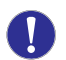

コンピューターの物理的な画面サイズの測定は試みないでください。ソフトウェアにより、三角形の線の測定 値から物理的な画面サイズが推定されます。

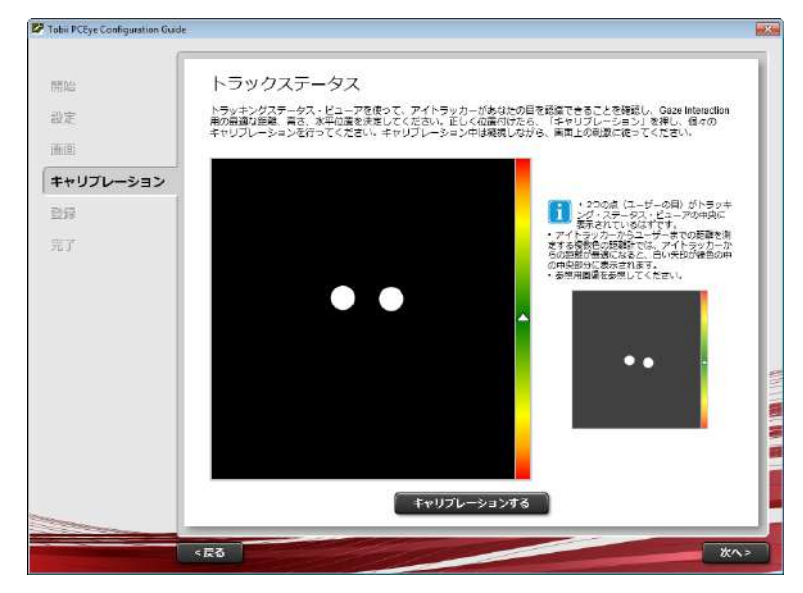

キャリブレーションページで、手順に従い、キャリブレーションを選択します。キャリブレーションしないと、 Gaze Interactionがコンピュータで正常に動作しません。

• 設定ガイドの最後のページで終了を選択すると、設定内容が将来の使用のために保存されます。

システムに対する設定変更が検出されると、設定ガイドが自動的に起動します。  $\mathbf i$ 

将来の設定、プロフォールの制御およびキャリブレーションのすべては **Tobii Gaze Interaction** の設定でコントロール およびアクセス可能です(**Tobii Gaze Interaction Settings** についての情報は、*4 PCEye Mini*[使用、ペ](#page-12-0)ージ *13* をご覧く ださい)

<span id="page-10-0"></span>3.2.3 Tobii [Dynavox](#page-0-0) Gaze Interaction ソフトウェア with Windows Controlの実行

詳細情報については、*4.2 Windows Control* [の使用、ペ](#page-13-1)ージ *14*を参照してください。

<span id="page-10-1"></span>3.2.4 Tobii [Dynavox](#page-0-0) Gaze Interaction ソフトウェア with Windows Controlのアクティベー ション

PCEye Miniを購入すると、PCEye Miniボックスにソフトウェアのライセンスアクティベーションキーがあります。

Gaze Interactionソフトウェアが初めて実行されるときに、ライセンスマネージャが起動します。または、 Gaze Interaction設定のシステム情報タブでライセンスマネージャを開くボタンを選択します。

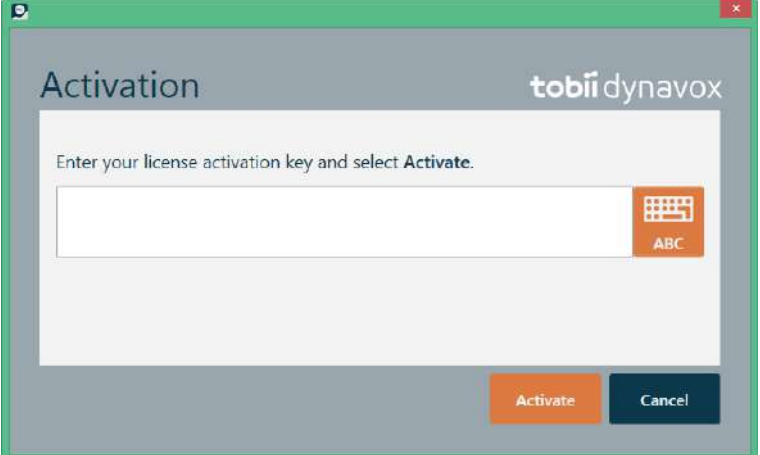

**License Activation Key**は、パッケージ内のソフトウェアとライセンスの用紙にあります。

- 1. コンピュータ/デバイスがインターネットに接続されていることを確認します。
- 2. ライセンス登録キーを入力します。
- 3. アクティベートボタンを選択します。

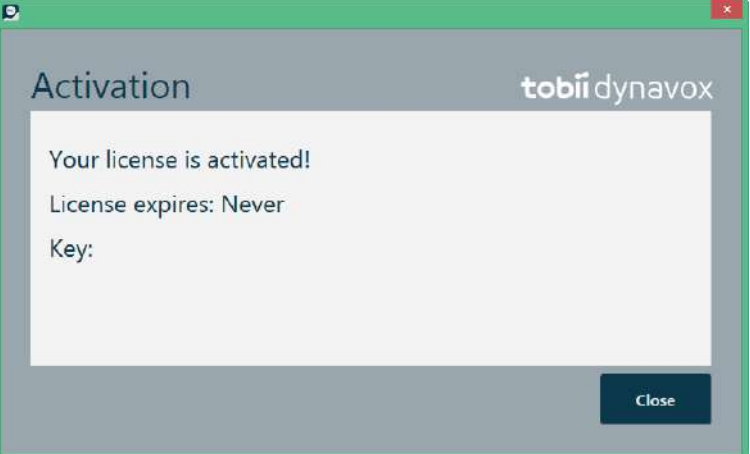

<span id="page-11-0"></span>4. 閉じるボタンを選択します。

## 3.3 Gaze InteractionソフトウェアとPCEye Miniファームウェアの更新

Tobii Dynavoxは定期的にGaze Interactionソフトウェアの更新バージョンをリリースします。

Gaze Interaction ソフトウェアのインストール中には、Update Notifierソフトウェアがデバイスにインスト-ルされます。 デバイスがインターネットに接続している場合は、Update Notifierは、自動的にGaze Interactionソフトウェアとデバイス にインストールされている他のTobii Dynavoxソフトウェアの更新バージョンを確認します。

Gaze Interactionソフトウェアの新しい更新を手動で確認するには、デバイスのUpdate Notifierアプリケーションを確認

し、 (Update Notifier) アイコンを選択して、アプリケーションをインストールします。

コンピュータがインターネットに接続されている場合は、PCEye Miniファームウェアは、新しいバージョンが利用可能 になると自動的に更新されます。

## <span id="page-12-0"></span>4 PCEye Mini使用

4.1 ユーザーの配置

<span id="page-12-1"></span>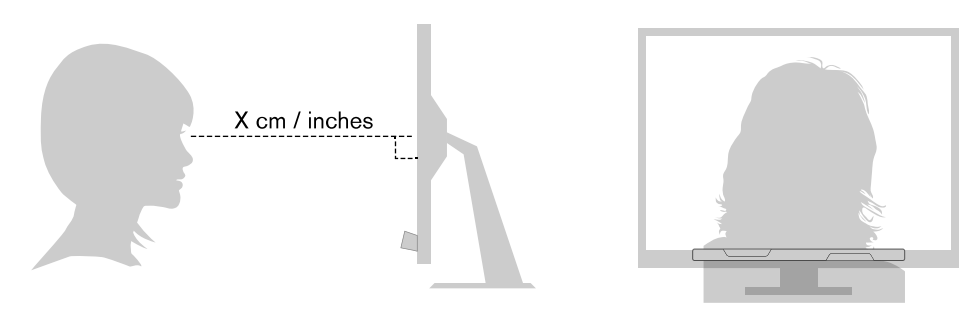

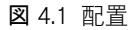

<span id="page-12-3"></span>磁気取り付けパネルとデバイスに装着された PCEye Mini は、45~85 cm (18~33インチ) ではユーザーの目から平行し て離れた位置で最適に作動するよう設計されています。図 *4.1* [配置、ペ](#page-12-3)ージ *13* か 図 *4.2* ユーザー[が横に身体を曲げたり](#page-12-4) [横になっている](#page-12-4)場合の配置、ページ *13* を参照してください。

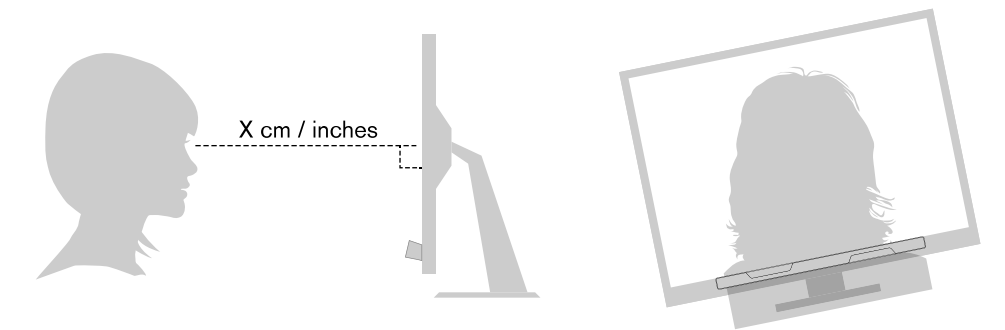

図 4.2 ユーザーが横に身体を曲げたり横になっている場合の配置

<span id="page-12-4"></span>つまり、横に身体を曲げたり、横になったりしているユーザーの場合、PCEye Mini もモニターとコンピューターのデバ イスと共に傾けて、最適な距離でユーザーの目を画面に平行に保つ必要があります。図 *4.2* ユーザー[が横に身体を曲げ](#page-12-4) [たり横になっている](#page-12-4)場合の配置、ページ *13* を参照してください。

ユーザーの快適性を考慮して、ユーザーに対する本ユニットの最適な位置と距離を決めてください。太陽光が 画面またはユーザーの目に直接照射していない方が、ユーザーの快適さと Gaze Interaction の性能が増すことに も留意してください。

ユーザーが保つべきモニター/ラップトップに装着された PCEye Mini からの最適な距離は、画面の大きさによって異な ります。できるだけ最適な Gaze Interaction を可能にするために、ユーザーは最適な距離を置く必要があります。

概して、画面のサイズが大きいほど、ユーザーが最適な Gaze Interaction 使用のためにアイトラッカー/画面の組み合わ せからとるべき距離も長くなります。

最適な Gaze Interaction 使用のためには、10インチ未満、27インチを超える画面を使用しないでください。より詳しい 情報は 付属書 *D* 技術仕[様書](#page-56-0)、ページ *57* を参照してください。

### <span id="page-12-2"></span>4.1.1 トラックボックス

PCEye Mini では、存分な頭の動きが可能です。PCEye Mini が一度正しくキャリブレーションされ、ユーザーの前に配置 された後は、更なる調整は不要です。

トラックボックスのサイズの詳細については、付属書 *D* 技術仕[様書](#page-56-0)、ページ *57*を参照してください。

Gaze Interaction が正常に機能するためには、ユーザーは少なくとも片目がトラックボックス内に常に入っているように する必要があります。

## <span id="page-13-0"></span>4.1.2 位置設定ガイド

位置設定でさらに支援をお求めの場合は、モニターの右下隅に自動表示される位置設定ガイドがあります。 位置設定ガイドは、トラックステータス・ビューアーの機能と、ユーザーが正しい位置設定を行うための補助となる6つ の異なる画像ベースの指示を組み合わせた視覚的ガイドです。

6つの指示は、ユーザーに次の内容を指示します。

- 1. 頭を下に動かす。
- 2. 頭を上に動かす。
- 3. 頭を右に動かす。
- 4. 頭を左に動かす。
- 5. 頭をモニターに近づける。
- 6. 頭をモニターから遠ざける。

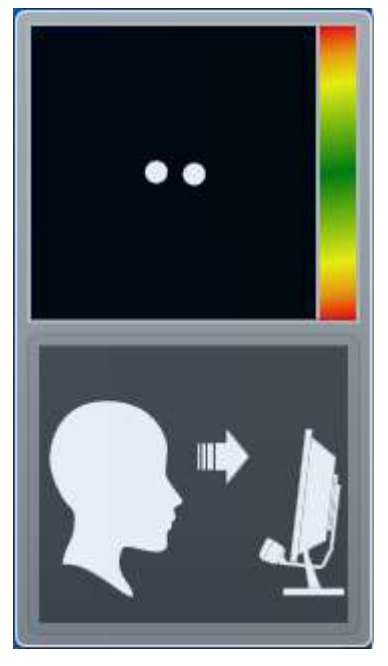

頭をモニターに近づける。 カンファン ウィング 頭を右に動かす。

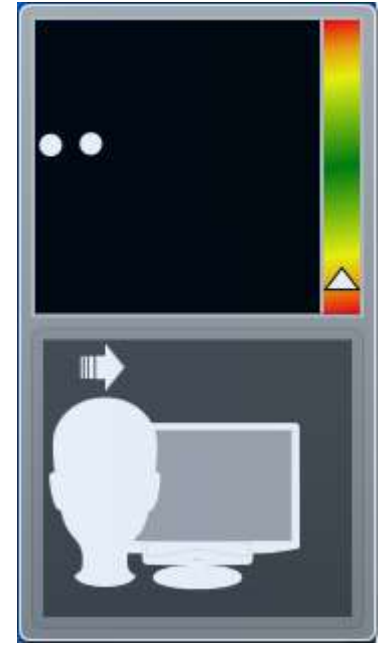

位置設定ガイドは、ユーザーの位置設定がガイドの指示通りに改善されると非表示されます。 ユーザーによっては、目が最適な位置から離れる度に位置設定ガイドがポップアップするのを好まない人もいます。 位置設定ガイドの自動表示をオンまたはオフにするには、*5.1.6* [システム](#page-45-0)設定、ページ *46* をご覧ください。

## <span id="page-13-1"></span>4.2 Windows Control の使用

Windows Controlは、Gaze Interaction を使ってデスクトップとWindowsコンピューターのすべてのアプリケーションに アクセスすることを可能にします。

### <span id="page-13-2"></span>4.2.1 Windows Control の種類

Windows Control は2つの異なるモードで使用することができます。

#### • **Gaze Selection**

Gaze Selectionは非常に正確かつ高速な入力方法であり、使いやすいインターフェイスによる高度なWindowsアク セスを可能にします。誤ったクリック操作、意図しないマウスポインタの移動がありません。リラックスしなが ら、Windowsデスクトップ、ソフトウェアアプリケーション、Webページ、動画を見ることができます。次に実

行するアクションが決まったら、ツールバーから任意のツールを選択し、対象領域に視線を戻し、選択を行いま す。

Gaze Selectionは、迅速な決定や移動の必要がなく、完全なアクセシビリティで基本的にすべてのWindowsソフト ウェアを制御する、高度なWindowsアクセスで最適です。Gaze (視線の停留)を使用して制御するか、アクティブ 化方法を切り替え、制御と速度を高めることができます。

#### • **Mouse Emulation**

Mouse Emulationでは、物理マウス入力デバイスを使用している場合のように、マウスポインタを完全に制御でき ます。左クリック、右クリック、ダブルクリック、ズーム、スクロールなどができます。基本的に、マウスク リックで動作するすべてのWindowsソフトウェアを制御できます。ある程度練習することで、他のマウスポイン タデバイスと同等の精度を実現できます。Mouse Emulationは、高度なWindowsの使用が初めて(感覚)の場合や、 視線の使用を教えるソフトウェアに最適です。機能を制限する場合や、キーボードのF2キーを押して不要な操作 が発生しないようにする場合は、Mouse Emulationメニューを非表示にできます。

Mouse Emulationで使用されるソフトウェアやゲームの例については、<http://www.tobiidynavox.com/eyegames/>をご 覧ください。

使用する Windows Control の種類を選択し、Windows Control をカスタマイズするには、以下のステップに従います:

- **Tobii Dynavox Gaze Interaction Settings** の設定 **> Windows Control** を開きます。詳細は*5.1.5 [Windows](#page-42-0) [Control](#page-42-0)*、ページ *43*を参照してください。
- <span id="page-14-0"></span>• **Windows Control** の種類で、希望する Windows Control の種類を選択します。

## 4.2.2 Windows Control の起動と無効化

**Windows Control を起動するには、通知領域にある Tobii Dynavox Gaze Interaction Settings** アイコン リックし、**Windows Control** を有効にするを選択します。

または

デスクトップで **Windows Control** ショートカット をダブルクリックします。これにより Windows Control がすぐ に起動します。

Windows Control を無効にするには、通知領域の Tobii Dynavox Gaze Interaction Settings アイコン クし、**Windows Control** を無効にするを選択します。

Windows Control は、 または Tobii Dynavox Eye Control SDK が供給する機能を実装したその他の通信ソフトウェアから も起動できます。

#### 自動起動

- **Tobii Dynavox Gaze Interaction Settings > Windows Control** を開きます。
- Gaze Interaction の起動時に Windows Control を自動的に起動させたい場合は、**Windows Control** を起動時に自 動スタートする チェックボックスをチェックします。

### <span id="page-14-1"></span>4.2.3 Gaze Selection の使用

Windows Control の Gaze Selection モードを使うと、ユーザーは不要なクリックをすることなく、2 ステップの選択方法 で、標準 Windows デスクトップ・オペレーティング・システムを制御することができます。また、視線でマウスカーソ ルを追うことを防ぎます(Gaze Selectionでは、マウスカーソルがふらふらと動くことはありません)。

1. まず、ドックされたタスクバーを見て、そこから希望のタスクを選択します。

2. 次に、タスクを実行したいと思うスクリーンの部分(またはスクリーン上のアイコン)を見ます。自動ズーム機 能が有効化され、アイコンの選択またはタスクの実行で終了します。

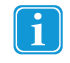

Gaze Selection のすべての機能に対してタッチとマウスが有効になっているため、ユーザーは、必要に応じて 簡単に介護者や介助者の方の手を借りることができます。介護者や介助者の方は、より簡単に機能/タスクを選 択したり、ユーザー用の設定を変更することができます。

#### 4.2.3.1 Gaze Selection タスクバー

Gaze Selection タスクバー上部に、トラックステータス・ビューアーがあります。これは、アイトラッカーがユーザー の目を認識できており、ユーザーがデバイスの前の正しい位置にいることを確認できるようにするものです。

Gaze Selection タスクバーのタスクボタンは、図 *4.3 Gaze [Selection](#page-16-0)* タスクバーのモード、ページ *17* に示される通り、3 つの異なるモードが可能です。

- 標準 **(**未選択**)** Gaze Selection のためのタスクボタンが選択されていません。
- 一次選択 (青**/**黒) マークが付いたタスクボタンが選択され、ユーザーが画面上の希望の場所もしくはアイコ ンを見つめ自動的にズームされた後、タスクが実行されます。選択方法がGaze Selection 設定ダイアログ内のス イッチに設定されている場合、選択されたタスクボタンはタスクの実行後も有効のままになります。

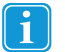

機能オーバーレイタスクはズーミングを実行しません。一次選択で機能オーバーレイを選択すると、そ の機能エリア/コマンドは有効になりますが表示はされません。

• 二次選択(青**/**白) - 一次選択と同じですが、より高精度です。一次選択とは、タスクが最終的に実行される前に ズームが更に拡大され、希望する画面の部分がより大きくなり、その中がより選択しやすくなることです。下の イメージのように、色が変化するまでタスクボタンの上に視線を置くと、このモードがオンになります。

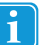

機能オーバーレイタスクはズーミングを実行しません。二次選択で機能オーバーレイを選択すると、そ の機能が有効になり、各機能のエリアがユーザーに見えるようになります。

 $\mathbf i$ 

Windows 8 では、タスクバーの色は Windows の設定に適応します。

機能オーバーレイはズーミングを実行しません。また、他のいくつかのタスクも、特定の状況によってはズー ミングを実行しません(スクロール、設定、キーボード)。

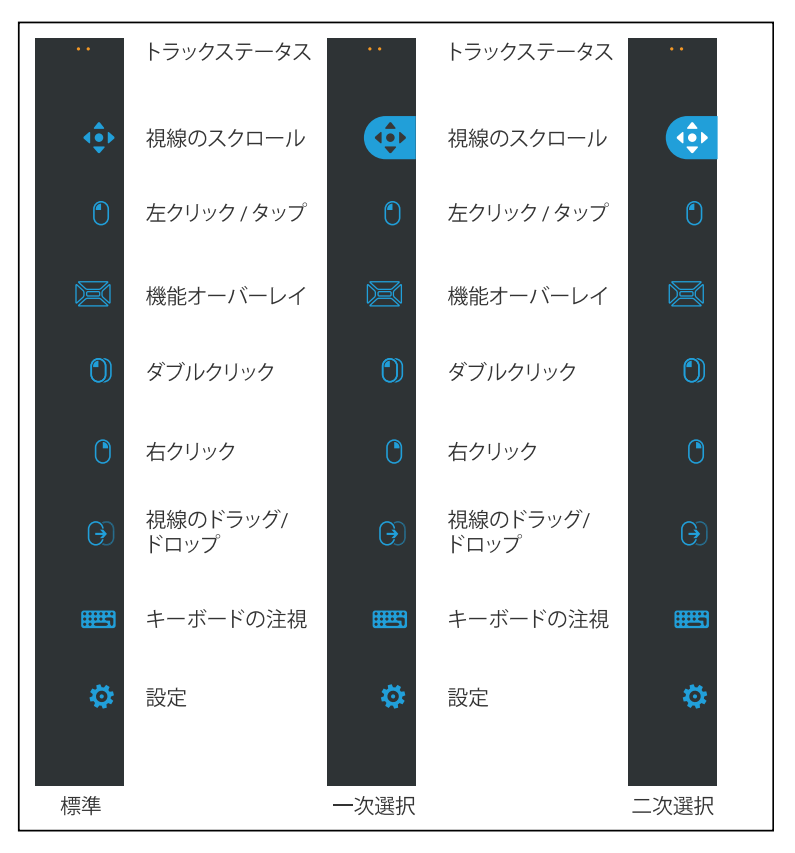

図 4.3 Gaze Selection タスクバーのモード

#### <span id="page-16-1"></span><span id="page-16-0"></span>4.2.3.2 タスクボタン

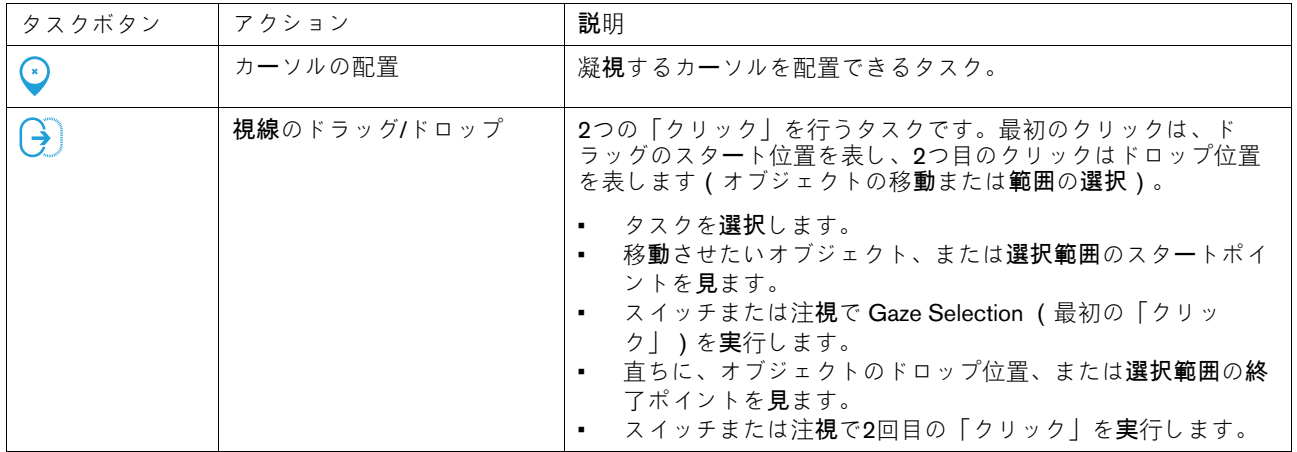

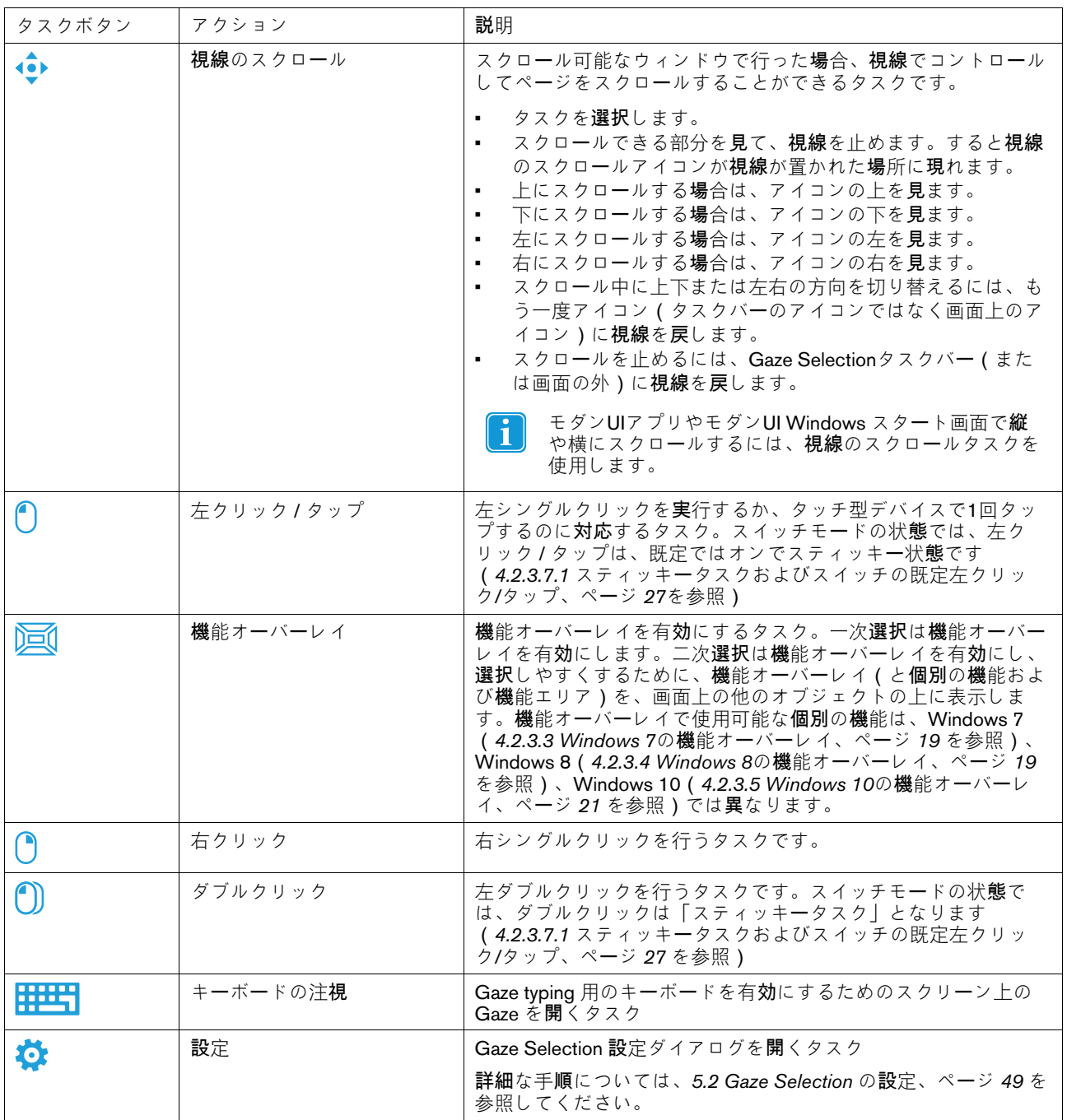

<span id="page-18-0"></span>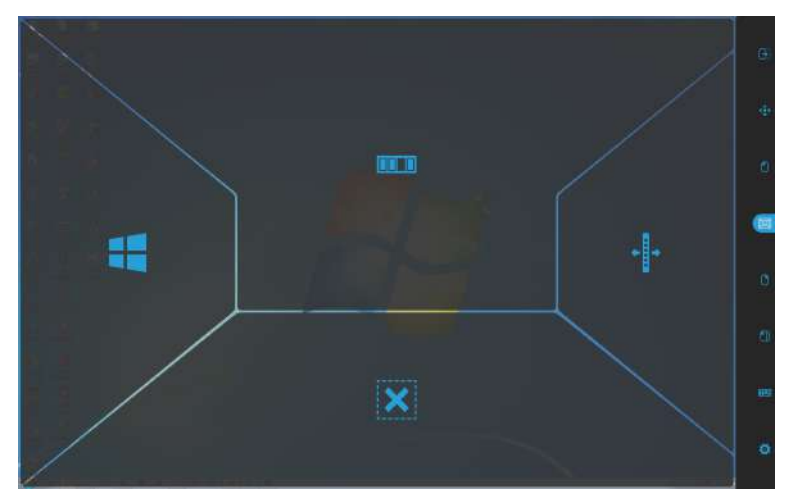

一次選択で機能オーバーレイを選択すると、その機能は有効になりますが表示はされません。

二次選択で機能オーバーレイを選択すると、その機能が有効になり、各機能のエリアがユーザーに見えるようになりま す。

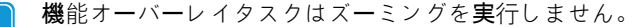

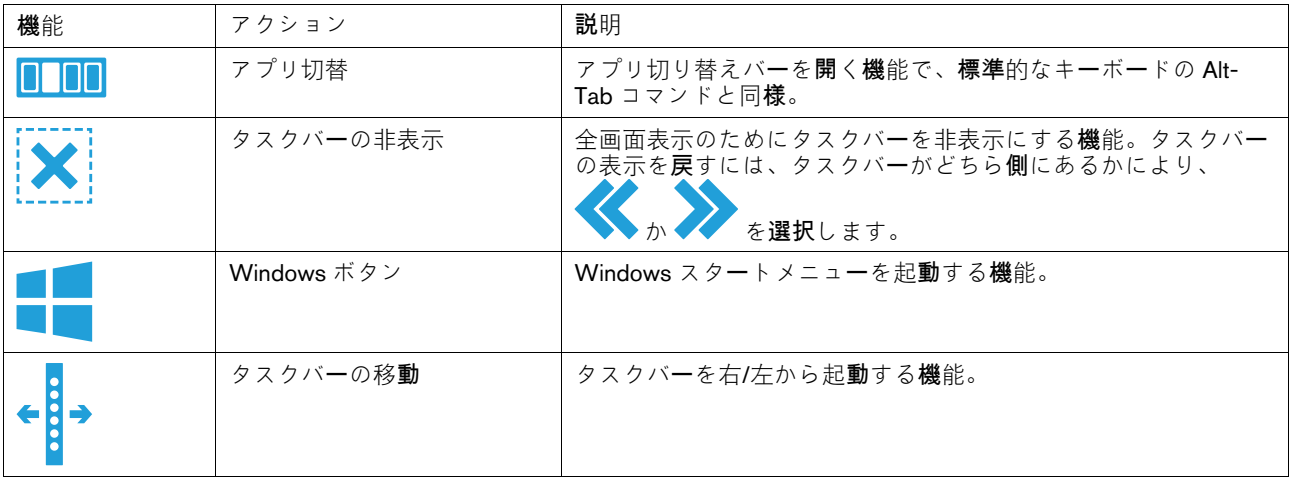

#### <span id="page-18-1"></span>4.2.3.4 Windows 8の機能オーバーレイ

Windows 8 Gaze Selection は、新しく革新的な Gaze Interaction の方法です。現代的でかつ直感的なタッチ式のタブレッ ト環境を念頭に置き、またUltrabook、ラップトップやデスクトップPCの完全な Gaze Interaction 体験も最高度に高める ように設計されています。

全体観的で包括的な OS のコントロールが可能な Gaze Interaction のソリューションとして作成されており、Windows 8 OS の完全なハンズフリー操作を可能にしています。エミュレートしたタッチジェスチャー、各種クリック、タップや横 スワイプから、チャームや画面を2分割するスナップ機能に至るまで。また、文字通りの「凝視/ハンズオフ」のマルチ タスキングから、過去と現行の使用可能なあらゆるデスクトップ・アプリケーションと設定の真の意味でのアクセスと コントロールに至るまで、さまざまなソリューションが盛り込まれています。

Windows 8 Gaze Selection は、Windows 8 のニュース、ソーシャル、プロフェッショナル、エンターテインメントや教 育関連の何万という数のモダンアプリを、Eye Control によってコントロールできるようにします。

直感的で新しいタッチ式を中心とした マイクロソフト Windows 8 のインターフェイスの能力を活用することを念頭に構 築された新たな Gaze Selection は、ハンズフリーの使用体験を現代の消費者向けのコンピューター環境にももたらしま す。

完全にハンズフリーの使用シナリオを中心に構築されている Gaze Selection は、スイッチを使ったさらに迅速なアクセ スを可能にするだけでなく、複数モードによる入力と第三者による介助のためのタッチ(およびマウス)も有効化され ています。

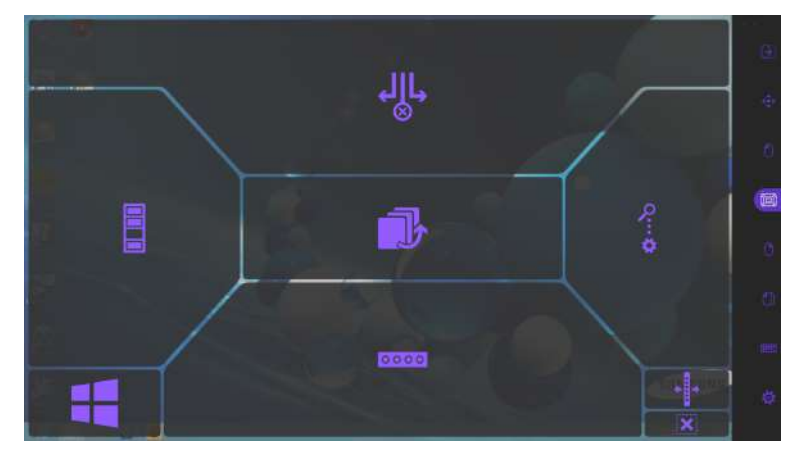

一次選択で機能オーバーレイを選択すると、その機能エリア/コマンドは有効になりますが表示はされません。 二次選択で機能オーバーレイを選択すると、その機能が有効になり、各機能のエリアがユーザーに見えるようになりま す。

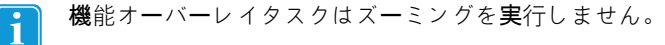

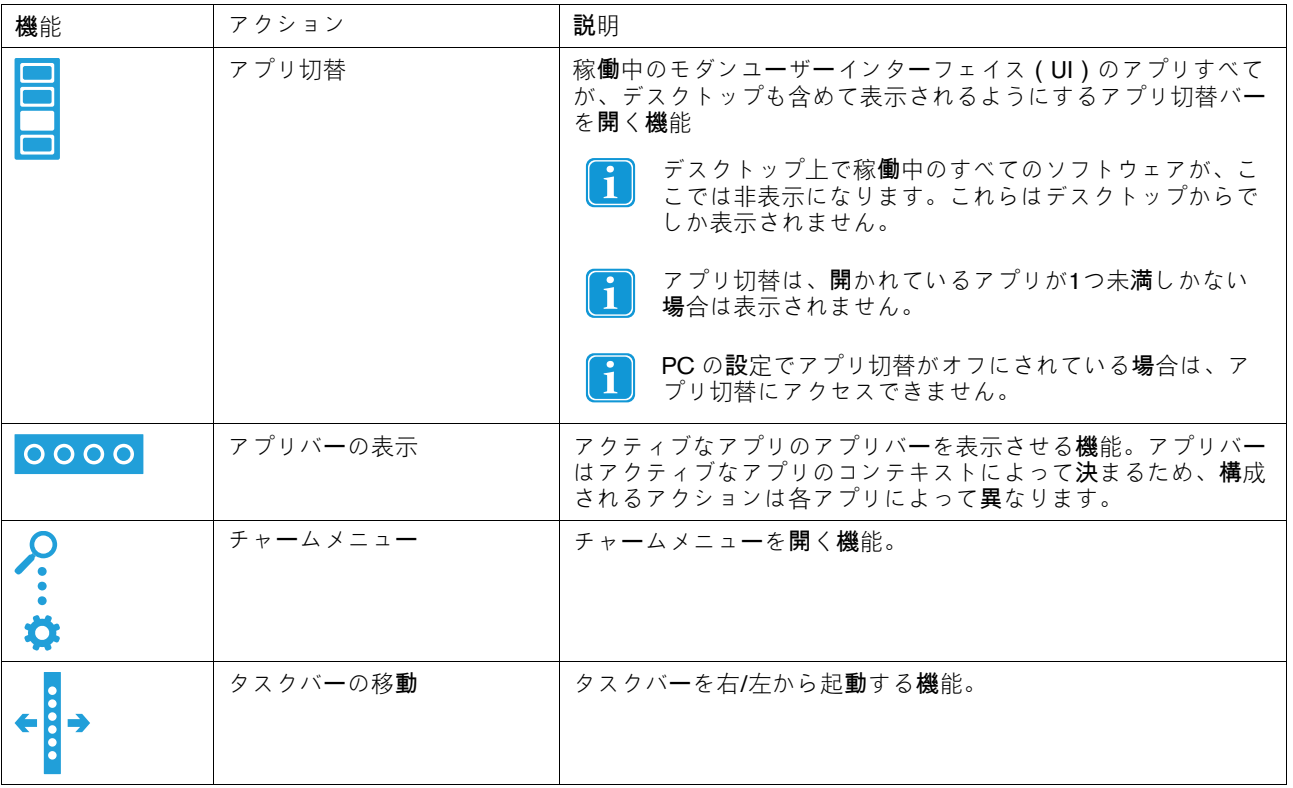

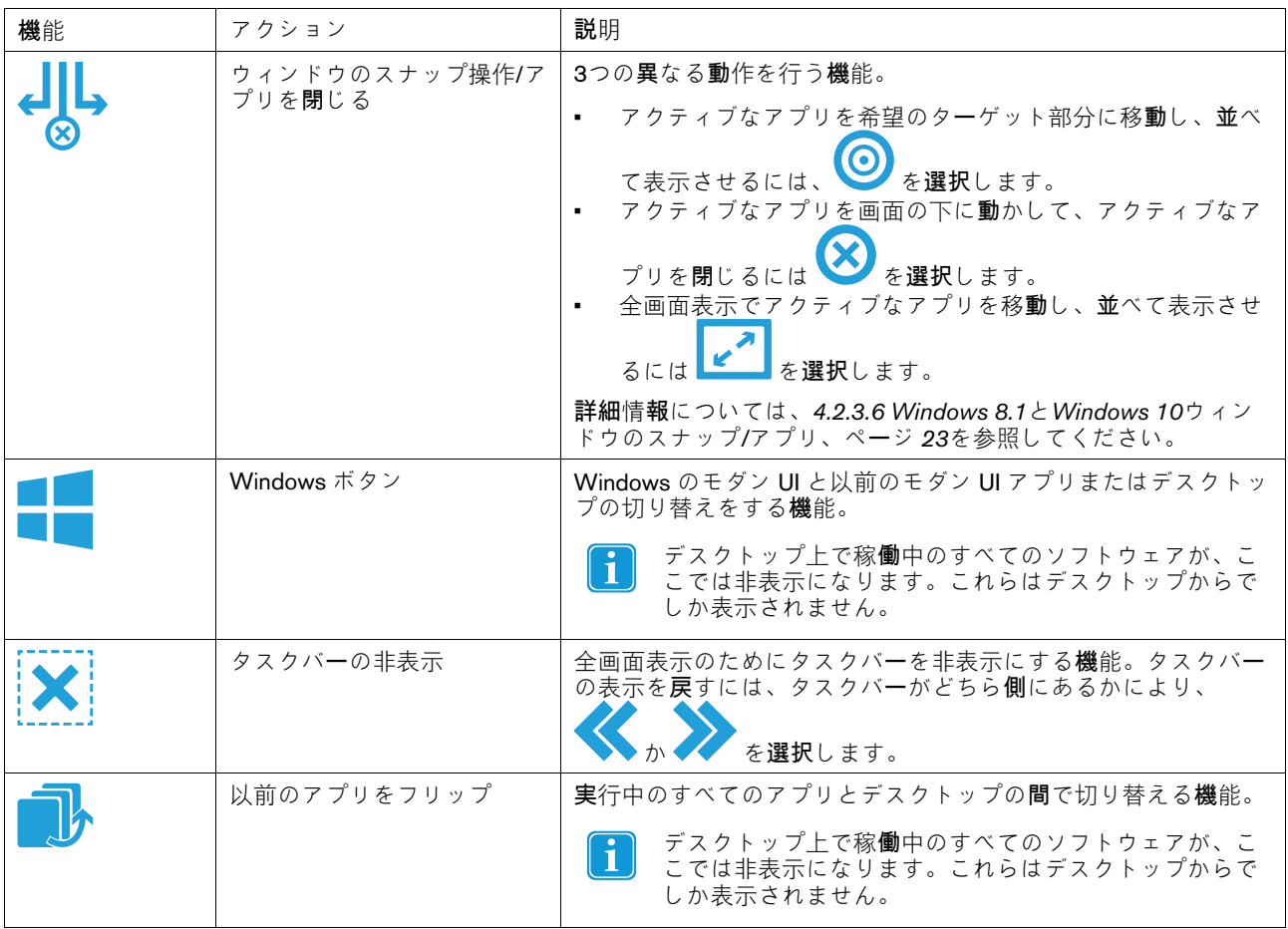

#### <span id="page-20-0"></span>4.2.3.5 Windows 10の機能オーバーレイ

Windows 10 Gaze Selection は、新しく革新的な Gaze Interaction の方法です。現代的でかつ直感的なタッチ式のタブ レット環境を念頭に置き、またUltrabook、ラップトップやデスクトップPCの完全な Gaze Interaction 体験も最高度に高 めるように設計されています。

全体観的で包括的な OS のコントロールが可能な Gaze Interaction のソリューションとして作成されており、Windows 10 OS の完全なハンズフリー操作を可能にしています。エミュレートしたタッチジェスチャー、各種クリック、タップ や横スワイプから、チャームや画面を2分割するスナップ機能に至るまで。また、文字通りの「凝視/ハンズオフ」のマ ルチタスキングから、過去と現行の使用可能なあらゆるデスクトップ・アプリケーションと設定の真の意味でのアクセ スとコントロールに至るまで、さまざまなソリューションが盛り込まれています。

Windows 10 Gaze Selection は、Windows 10 のニュース、ソーシャル、プロフェッショナル、エンターテインメントや 教育関連の何万という数のモダンアプリを、Eye Control によってコントロールできるようにします。

直感的で新しいタッチ式を中心とした マイクロソフト Windows 8 のインターフェイスの能力を活用することを念頭に構 築された新たな Gaze Selection は、ハンズフリーの使用体験を現代の消費者向けのコンピューター環境にももたらしま す。

完全にハンズフリーの使用シナリオを中心に構築されている Gaze Selection は、スイッチを使ったさらに迅速なアクセ

スを可能にするだけでなく、複数モードによる入力と第三者による介助のためのタッチ(およびマウス)も有効化され ています。

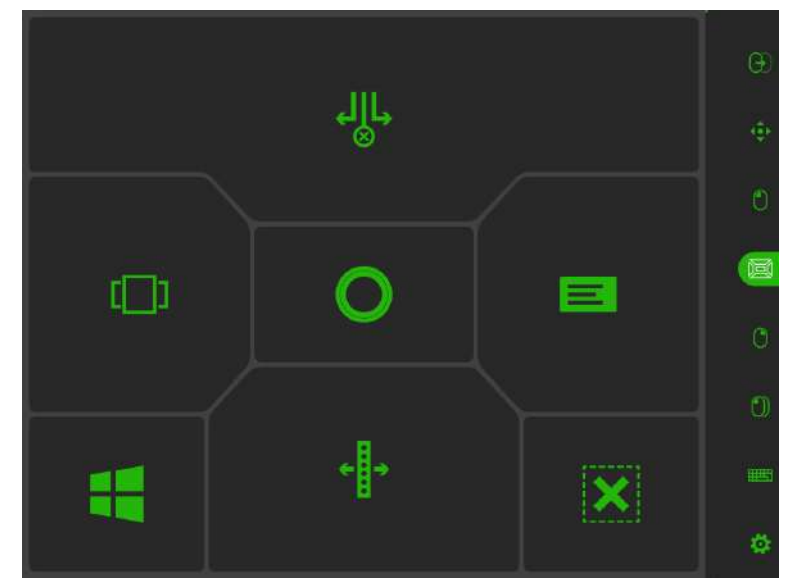

一次選択で機能オーバーレイを選択すると、その機能エリア/コマンドは有効になりますが表示はされません。 二次選択で機能オーバーレイを選択すると、その機能が有効になり、各機能のエリアがユーザーに見えるようになりま す。

機能オーバーレイタスクはズーミングを実行しません。  $\overline{\mathbf{i}}$ 

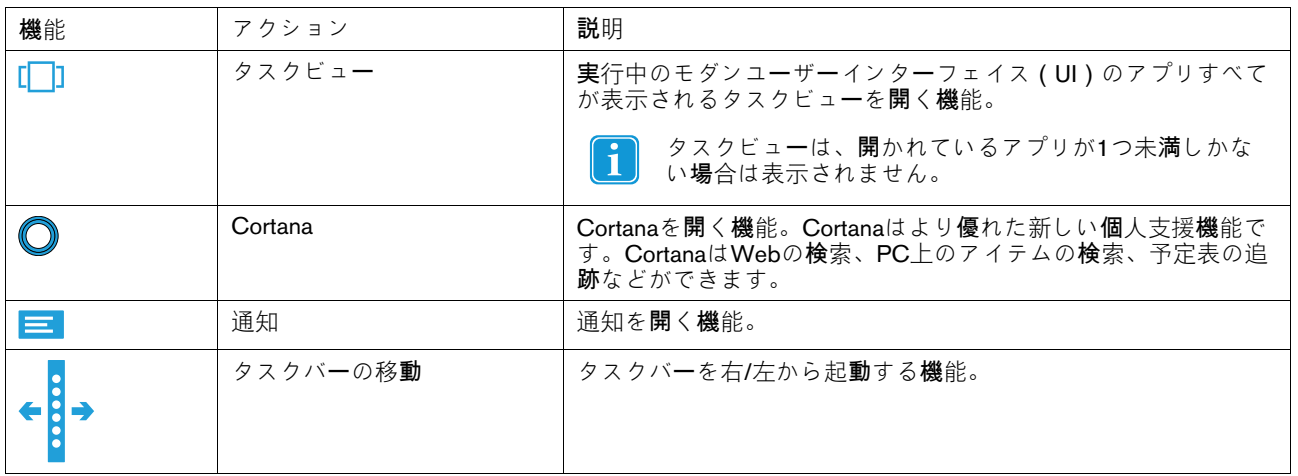

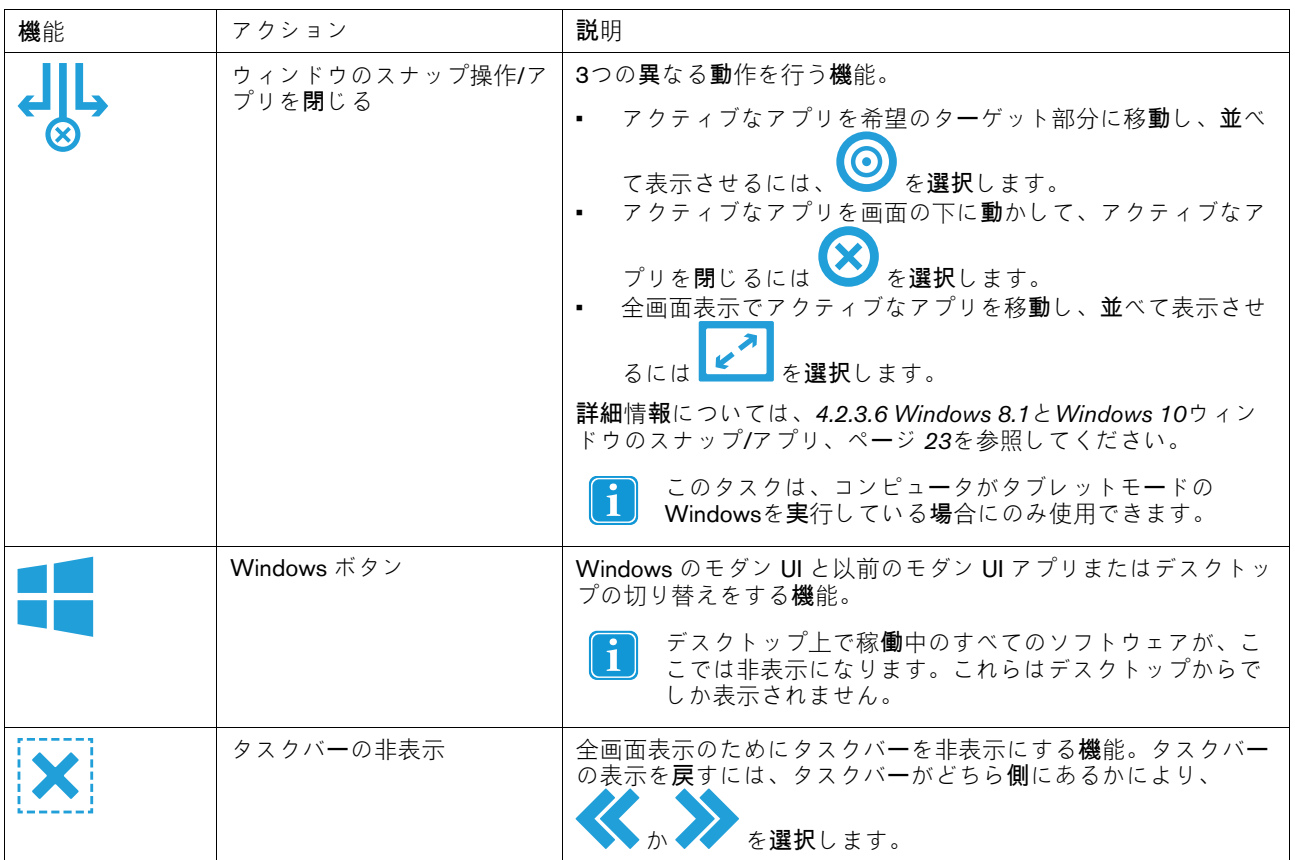

<span id="page-22-0"></span>4.2.3.6 Windows 8.1とWindows 10ウィンドウのスナップ/アプリ

#### 4.2.3.6.1 ウィンドウのスナップ操作/アプリを閉じる方法

このタスクは、コンピュータがタブレットモードのWindowsを実行している場合にのみ使用できます。  $\mathbf i$ 

Windows 8.0、8.1、および10のスナップ· ウィンドウ機能により、画面を分割して、2つから4つのモダンアプリを同時 に並べて表示させることができます。この機能はデバイスの画面解像度によって制約されます。Windows 8.1および Windows 10のそれぞれの画面解像度で実行が可能なアプリ数についての詳細は、表 *4.1 [Windows](#page-22-1) 8.1*と*Windows 10*の画 [面上のアプリ数、ペ](#page-22-1)ージ *23* を参照してください。ウィンドウをスナップできるには、画面解像度が最低でも 1024×768 (Windows 8.1、Windows 10) または 1366×768 (Windows 8.0) 必要です。

<span id="page-22-1"></span>表 4.1 Windows 8.1とWindows 10の画面上のアプリ数

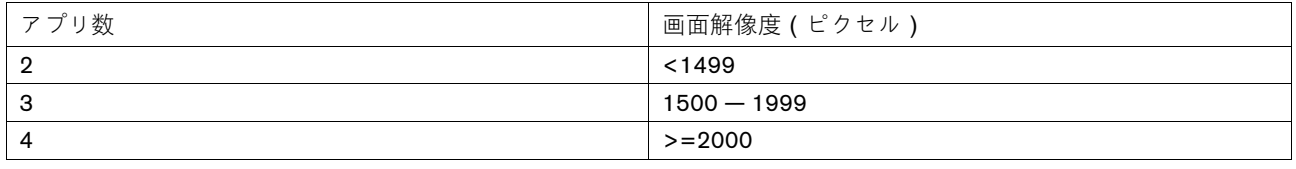

#### Windows 8.0 が同時に実行できるアプリ数は2つのみです。

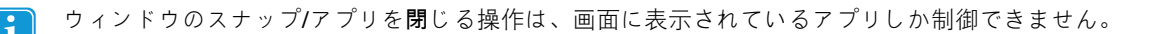

これは、いくつのアプリが同時にスナップされているかによって異なった表示になります。

アプリをスナップするには、

- 1. タスクバーから 2000 (機能オーバーレイ)タスクを選択します。
- 2. 次のアクションから1つを選択します。
	- アクティブなアプリを希望のターゲット部分に移動し、並べて表示させるには、■■■■ を選択します。
	- アクティブなアプリを画面の下に動かして、アクティブなアプリを閉じるには<br>• 全画面表示でアクティブたアプリを移動! 並べてキテャヰヌには 2 .
	- 全画面表示でアクティブなアプリを移動し、並べて表示させるには LLLLLLLLLLLを選択します。

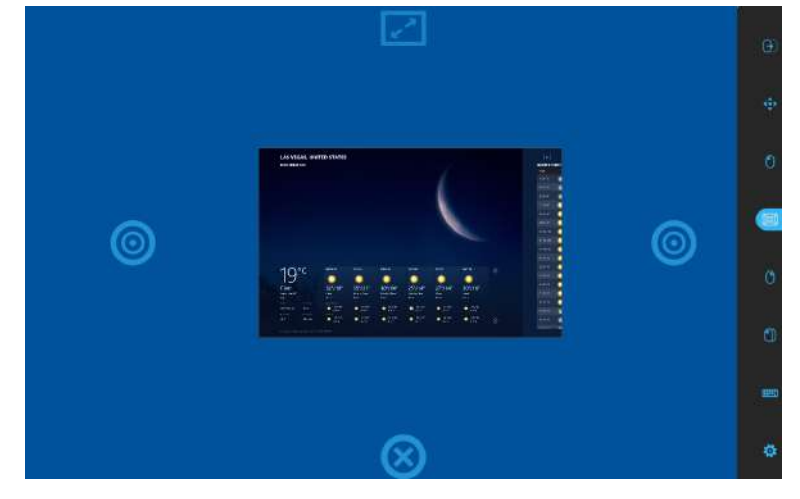

図 4.4 概要

アプリを移動したり閉じるには、

たとえば、アプリが中央にスナップされている場合は、以下を選択します。

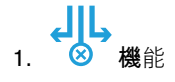

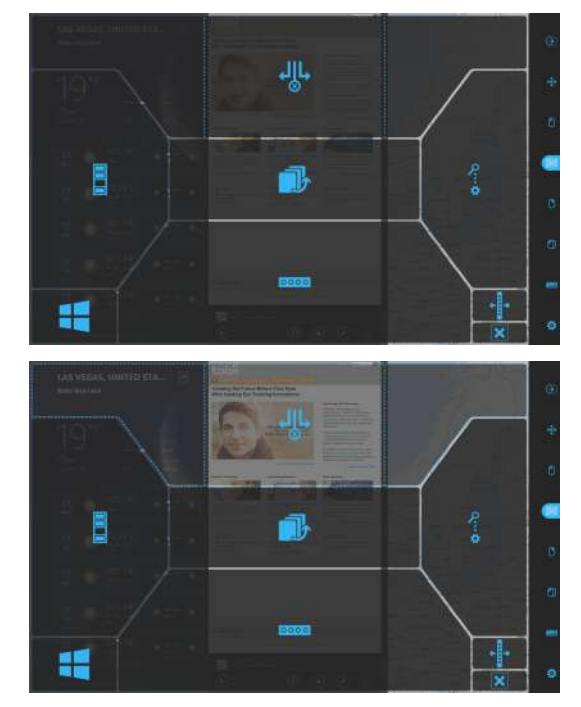

2. 中央部分を選択します。

- 3. 以下を選択します。
	- **ァプリを ビー (全画面)表示で移動する際の選択:**
	- $\boldsymbol{\Theta}$ • アプリを新たなターゲット部分に移動するには、 (ターゲット)のいずれかを選択します。
	- アプリを画面下中央部分の ♥ (閉じる)アイコン までドラッグすると、アプリを閉じることができま す。
- たとえば、アプリが左側か右側にスナップされている場合は、以下を選択します。

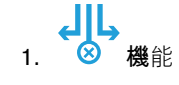

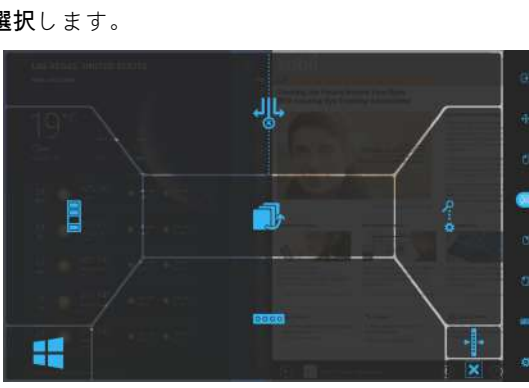

☑

LAS VEGAS, UNITED STA...

325/19\*  $-$  6.02

301/14\*  $+2$ 

 $25^{\circ}/14^{\circ}$  $\sim 200$   $\mu$  $\bullet \mathbb{Z}^{\prime\prime\prime\prime} \rightarrow \mathbb{Z}^{\prime\prime} \bullet$ 

 $+200$ 

 $19<sup>°c</sup>$ 

 $23$ 

19

325/19\*

 $\mathbf{\mathbb{Q}}$  .  $-100$ **Administration**  $-$ 

2. 左側か右側の部分を選択します。

E 4 내 **LAS VEGAS** 

- 3. 以下を選択します。
	- **アプリを ■■ (全画面)表示で移動する際の選択:**
	- $\boldsymbol{\Theta}$ • アプリを新たなターゲット部分に移動するには、 (ターゲット)のいずれかを選択します。
	- アプリを画面下中央部分の (閉じる)アイコン までドラッグすると、アプリを閉じることができま す。

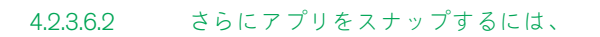

画面上で2つ以上のアプリをスナップできるようにするには、タスクバーの ◯◯ ( ドラッグ・アンド・ドロップ ) タ スクを使用しなければなりません。画面上で同時にいくつのアプリを表示できるかについての詳細は、表 *4.1 [Windows](#page-22-1)*

**8.1とWindows 10[の画面上のアプリ数、ペ](#page-22-1)ージ 23 を参照してください。█████████████████████████████** り、各スナップ部位の幅をカスタマイズすることもできます。

1. モダンUIスタート画面または最近使用したアプリ/アプリ切替(Windows 8.0または8.1)またはタスクビュー (Windows 10)からアプリを起動します。これは画面中央に配置されます。図 *4.5* 選択された*3*[つめのアプリ、](#page-25-0) ページ *[26](#page-25-0)* をご覧ください。

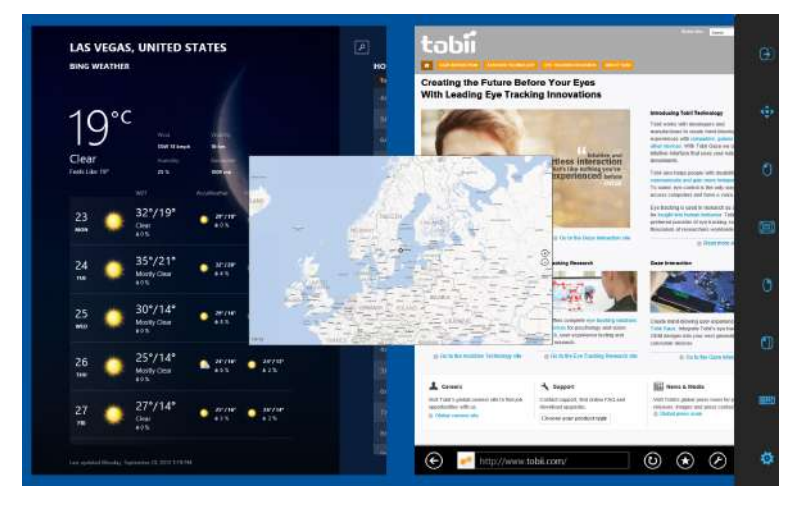

図 4.5 選択された3つめのアプリ

- <span id="page-25-0"></span>2. タスクバーから ◯ (ドラッグ・アンド・ドロップ)タスクを選択します。
- 3. アプリをドラッグしたら、希望の場所にドロップします
	- 右 ― タスクバーから (ドラッグ・アンド・ドロップ)タスクを選択します。右側のターゲットに配置 するには、画面の右側にドロップします。 図 *4.6* [右にスナップ、ペ](#page-25-1)ージ *26* をご覧ください。
	- 左 ― タスクバーから (ドラッグ・アンド・ドロップ)タスクを選択します。左側のターゲットに配置 するには、画面の左側にドロップします。 図 *4.7* [左にスナップ、ペ](#page-26-1)ージ *27* をご覧ください。

<span id="page-25-1"></span>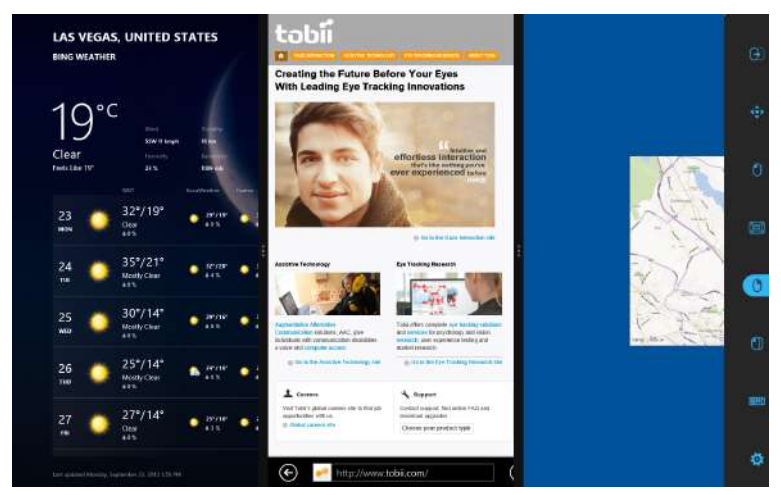

図 4.6 右にスナップ

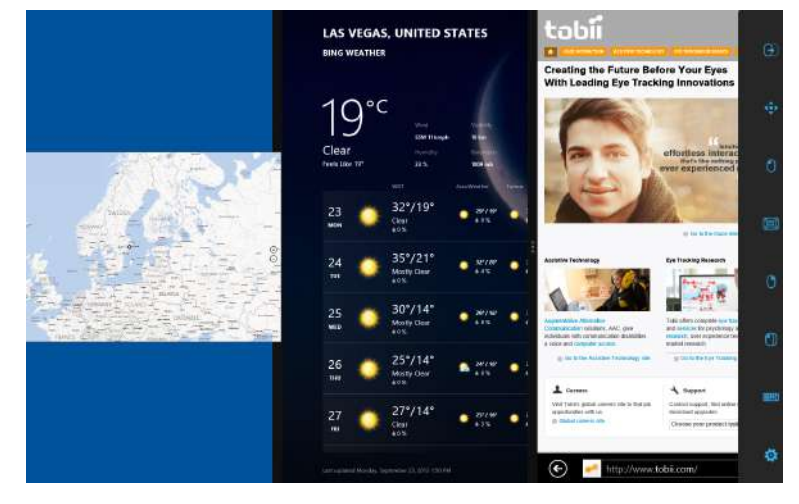

図 4.7 左にスナップ

#### <span id="page-26-2"></span><span id="page-26-1"></span>4.2.3.7 選択方法 — 注視とスイッチ

選択したタスクを実行するには2つの方法があります。選択方法は、Gaze Selection設定ダイアログ内から設定します。 *5.2 Gaze [Selection](#page-48-0)* の設定、ページ *49* を参照してください。

選択を実行する前に、タスクバーから実行するタスクを選択します。「一次」または「二次選択」とハイライトされる まで、選択したタスクを見つめます。

- 注視 選択したタスクを実行するには、タスクを実行したいと思うスクリーンの部分 ( またはスクリーン上のア イコン)を見つめます。自動ズーム機能が有効化され、アイコンの選択またはタスクの実行で終了します。
- スイッチ-2つの異なる実行モードがあります。
	- スイッチのシングルアクティベーション ズーム機能は Gaze 方法と同じ方法で、Gaze Selection Settings ダ イアログ内の設定に従い実行されます。*5.2 Gaze [Selection](#page-48-0)* の設定、ページ *49* を参照してください。
	- スイッチの有効化とホールド ズーム機能はズームをし続け、スイッチを離したり無効にしたときのみズー ム機能が終了します。

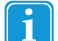

- 機能オーバーレイタスクはズーミングを実行しません。
- 注視方法を使用する場合、ユーザーはタスクの実行後にタスクバーに視線を戻し、新しいタスクを選ばなけれ ばなりません。これは、新しいタスクが今使用したばかりのタスクと同じ場合にもあてはまります。

<span id="page-26-0"></span>Gaze Selection Settings で精度が0に設定されている場合は、ズームは実行されません。詳細情報については、 *5.2 Gaze [Selection](#page-48-0)* の設定、ページ *49*を参照してください。

#### 4.2.3.7.1 スティッキータスクおよびスイッチの既定左クリック/タップ

スイッチ方法を使用する場合、「スティッキータスク」とよばれる機能を活用することになります。つまり、タスクが 「スティッキー」になると、選択したタスクを繰り返し実行するためにタスクバーに視線を戻す必要がありません。タ スクを変更したい場合のみ、視線を戻します。

スイッチ方法を使用する場合、タスクの左クリック/タップが既定により「スティッキー」になります。つまり、左ク リック/タップが常にオンになり、他に何も選択されていない限りは、スイッチを有効にすることで常にオンの状態であ ることを意味します。別のタスクが選択されている場合は、1回(1回の選択)のみそれが有効になり、その後なされる 選択に対しては、Gaze Selection が設定を自動的に既定の左クリック/タップに戻します。

その例外となるのは、タスクのダブルクリックです。スイッチモードの使用中にこれが選択されている場合、これも同 様にスティッキーになります。したがって、別のタスクが選択されるまでは、選択された状態が続きます(その後は既 定の左クリック/タップに戻ります)。

スイッチとタスクの左クリック/タップを1回選択して有効にし、再度タスクの左クリック/タップを選択する必要なく何 度でも希望のものを何でも選択できるようにすることで、インターネットの簡易/継続的なサーフィンなど、優れた利用 が可能になります。

#### 4.2.3.7.2 スイッチではなくキーボードのボタンでタスクを有効にする

F12 「キーボードボタンの F12 | │ ● る取り付けられたキーボードで選択すると、タスクの選択が有効になります。これ は接続されたスイッチと全く同様の方法で使用できます。スイッチについてのより詳しい情報は、*[4.2.3.7](#page-26-2)* 選択方法 *—* 注 視[とスイッチ、ペ](#page-26-2)ージ *27* をご覧ください。

#### 4.2.3.8 キーボードの注視

タスクバーの Gaze Keyboard ボタンを選択すると、スクリーン上のキーボートとして Gaze Keyboard が起動します。 Gaze Keyboardは、ユーザーの設定に基づき、画面の上または下に配置されます。

キーボードタスクの一次または二次選択を使用して、2つの方法で画面上にキーボードを配置できます。

- 一次選択:
	- 1. キーボードタスクの一次選択をアクティブ化する
	- 2. 書き込む場所を選択すると、キーボードが反対側で起動します。 画面の下部に書き込む場合は、上部に配置されます。逆も同様です。

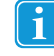

停留を使用すると、ただちに停留する場所の繁体側にキーボードが配置されます。ユーザーがス イッチを使用している場合は、最初に入力する場所に視線を置いてから、スイッチを押して、反 対側にキーボードを配置する必要があります。

• 二次選択:

– キーボードは自動的に画面に下部に配置されます。

Gaze Keyboardとともに使用すると、キーボードタスクバーが起動します。詳細情報については、*[4.2.3.8.1](#page-28-0)* キーボードタ [スクバ](#page-28-0)ー、ページ *29*を参照してください。

Gaze Keyboard は、回転ループ内で 4 つのキーボードページで構成されています。Gaze Keyboard の全ページで、左右の 端にある次ページボタンを選択すると、ユーザーは別のキーボードページに簡単に切り替えることができます。

 $\overline{D}$ ユーザーが見ているキーボードトのキーは、キーの文字/機能 カンタばにあるライトフレームが示しています。 以下の **4** つのキーボードページがあります:

| $\hat{r}$ | $\sf q$      | W                       | E              | $\mathbf R$  | $\mathsf{T}$ | Y                  | $\mathbf{U}$ |               | $\circ$               | $\overline{\mathsf{P}}$ | $\textcircled{x}$       |  |
|-----------|--------------|-------------------------|----------------|--------------|--------------|--------------------|--------------|---------------|-----------------------|-------------------------|-------------------------|--|
| 漢字        | $\mathbf{A}$ | $\mathsf{s}$            | $\mathsf{D}$   | F.           | $\mathsf{G}$ | $\bar{\mathbf{H}}$ | V.           | $\mathbf{k}$  | ĩ.                    | -                       | $\overline{\mathbf{t}}$ |  |
| Ctrl      | $\mathbf{z}$ | $\overline{\mathbf{x}}$ | $\mathsf{c}\,$ | $\mathbf{v}$ | B            | N                  | M            | $\mathcal{M}$ | $\langle \xi \rangle$ | $\overline{\mathbf{?}}$ | o                       |  |

図 4.8 デフォルトスタートアップページ

|                      | $\hat{P}$ | ÷    | w              | v.<br>w | 8              | 9                       | Ŧ |    |       |                | T            | $\textcircled{x}$        |  |
|----------------------|-----------|------|----------------|---------|----------------|-------------------------|---|----|-------|----------------|--------------|--------------------------|--|
| $\blacktriangleleft$ | Ctrl      | Caps | $\overline{I}$ | Æ,      | $5 -$          | 6                       | ÷ | V  |       | $\mathbf{g}_t$ | $\sim$       | $\leftrightarrow$        |  |
|                      | Alt       | - 1  | $\Omega$       |         | $\overline{2}$ | $\overline{\mathbf{3}}$ | Ξ | 法。 | - 191 | %              | $^\circledR$ | $\overline{\phantom{0}}$ |  |

図 4.9 右側の最初のページ

|                      | $\boldsymbol{\hat{u}}$ | F1  | F2            | F3   | F4  | F5                       | F6           | F7         | F8            | F9                         | F10 | $\textcircled{x}$ |  |
|----------------------|------------------------|-----|---------------|------|-----|--------------------------|--------------|------------|---------------|----------------------------|-----|-------------------|--|
| $\overline{\langle}$ | Ctrl                   | Esc | $\rightarrow$ | Home | Ins | <b>CONTRACTOR</b><br>Web | Search       | $\uparrow$ | Prt Scr       | <b>Contractor</b><br>Pg Up | F11 | $\leftrightarrow$ |  |
|                      | Alt                    | E   | Alt Gr        | End  | Del | Mail<br><b>CASS</b>      | $\leftarrow$ | V          | $\rightarrow$ | Pg Dn                      | F12 | $\blacksquare$    |  |

図 4.10 右側または左側の2ページ目

|                      | $\hat{r}$ | <b>S</b> | $\sqrt{4}$ | £             | ×             | $\#$           |                             | $\bullet$  | k          | ×      | ż    | $\langle \mathbf{x}  $ |  |
|----------------------|-----------|----------|------------|---------------|---------------|----------------|-----------------------------|------------|------------|--------|------|------------------------|--|
| $\overline{\langle}$ | Ctrl      | a.       | я.         | $\rightarrow$ | $\mathcal{L}$ | $\ddot{\cdot}$ | : D                         | $: -P$     | $\sim 100$ | .co.jp | .COM | $\epsilon$             |  |
|                      | Alt       | ī        | П          |               |               | $\mathbf A$    | $\mathcal{M}_{\mathcal{A}}$ | $\sim 100$ | 當          | 無変換    | 変換   | $\sim$                 |  |

図 4.11 左側の最初のページ

- Shift、Ctrl、Alt、Win、Alt Gr キーは、一度選択すると「スティッキー」になり、選択が継続されます。これ は、ユーザーがキーボードから新しいキーを選択するまで、そのキーが継続して選択されることになります。 次に選択したキーが別の継続選択キーであった場合、キーの選択は継続されます。
	- 文字にアクセントを付けて表記するには:
		- 1. アクセントを選択します。
		- 2. 文字を選択します。
		- 3. 選択されたアクセントで文字が表示されます。
- キーボードの数字キーは、数字パッドと同じように配置され、Alt キーと組み合わせて使用すると、ASCII 文字 を入力することができます。
	- 1. Alt キーを選択
	- 2. ASCII 文字用の数字の組み合わせを選択
	- 3. Alt キーを選択
	- 4. ASCII 文字が表示されます。

#### <span id="page-28-0"></span>4.2.3.8.1 キーボードタスクバー

キーボードタスクバーの上には、Gaze Selectionタスクバーと同じように、トラックステータスビューアがあります。こ れは、アイトラッカーがユーザーの目を認識できており、ユーザーがデバイスの前の正しい位置にいることを確認でき るようにするものです。

キーボードタスクバーのタスクボタンは、図 *4.12* キーボー[ドタスクバ](#page-29-0)ーのモード、ページ *30* に示される通り、3つの異 なるモードが可能です。

- 標準 **(**未選択**)** Gaze Selection のためのタスクボタンが選択されていません。
- 一次選択 (青**/**黒) マークが付いたタスクボタンが選択され、ユーザーが画面上の希望の場所もしくはアイコ ンを見つめ自動的にズームされた後、タスクが実行されます。選択方法がGaze Selection 設定ダイアログ内のス イッチに設定されている場合、選択されたタスクボタンはタスクの実行後も有効のままになります。
- 二次選択(青**/**白) 一次選択と同じですが、より高精度です。一次選択とは、タスクが最終的に実行される前に ズームが更に拡大され、希望する画面の部分がより大きくなり、その中がより選択しやすくなることです。下の イメージのように、色が変化するまでタスクボタンの上に視線を置くと、このモードがオンになります。

ň

Ť

左クリック機能でのみ使用できます。

Windows 8 では、キーボードタスクバーの色は Windows の設定に適応します。

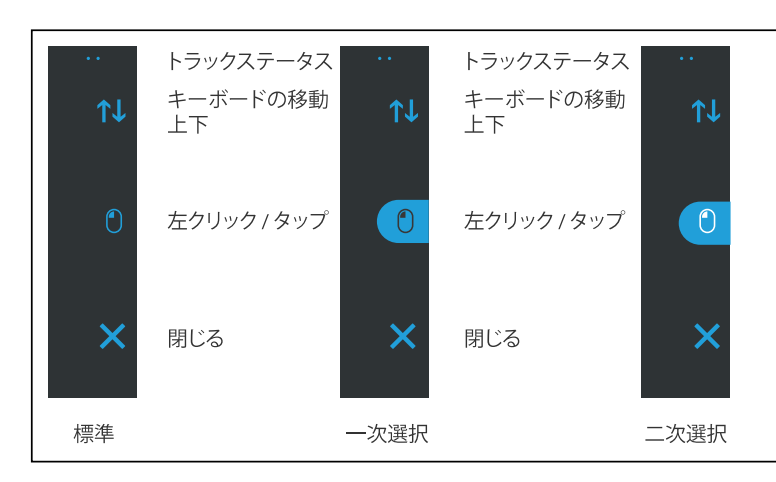

図 4.12 キーボードタスクバーのモード

<span id="page-29-0"></span>4.2.3.8.2 キーボードタスクバーのタスクボタン

| タスクボタン | アクション          | 説明                                                     |
|--------|----------------|--------------------------------------------------------|
|        | キーボードの移動<br>上下 | 画面の上または下にキーボードを移動するタスク。                                |
|        |                | <b>機</b> 能をアクティブ化するには、二次 <b>選択</b> をトリガーする<br>必要があります。 |
|        | 左クリック/タップ      | 左シングルクリックを実行するか、タッチ型デバイスで1回タッ<br>プするのに対応するタスク。         |
|        | 閉じる            | キーボードを閉じるタスク。                                          |

#### 4.2.3.8.3 単語予測

Gaze Selectionで使用される単語予測エンジンはSwiftkeyのもので、一般的にタブレットとスマートフォンで使用されま す。Swiftkeyは、ユーザーが次に入力しようとする単語を予測できる複数の人工知能技術を組み合わせたものです。 Swiftkeyは、ユーザーが書き込んだ前のテキストから学習し、現在入力されたテキストと学習内容に基づいて、予測結果 を出力します。単語予測言語は、キーボード言語設定によって異なります。

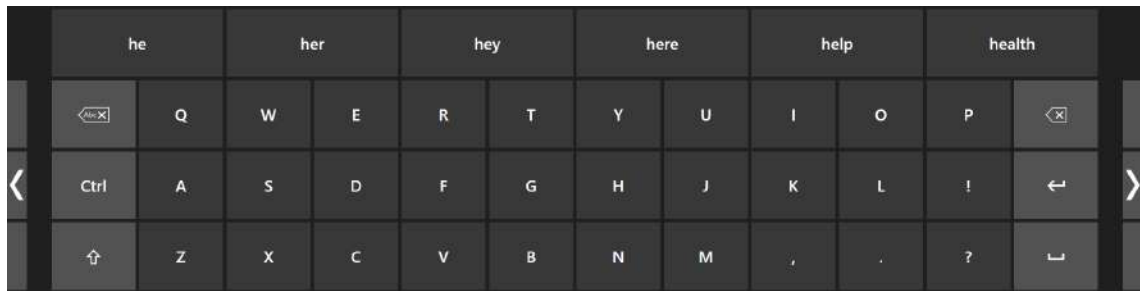

図 4.13 単語予測がアクティブなキーボード

単語予測が使用されているときには、6個のボックスがキーボードの上に表示されます。単語予測のアクティブ化と非ア クティブ化の詳細については、*5.2 Gaze [Selection](#page-48-0)* の設定、ページ *49*を参照してください。一番左側のボックスには、 最も確率が高い予測単語が表示されます。残りの5個のボックスには、それぞれ予測された単語が1個表示されます。予 測された単語を選択するには、正しい単語が入ったボックスを選択します。探している単語がない場合は、入力を続 け、次の文字の後に探している単語が見つかるまで繰り返します。

単語予測を使用し、caféのようなアクセントを含む単語を入力する場合は、単語予測にアクセントを処理させ Ť ることをお勧めします。「cafe」と入力すると、「café」の候補が表示されます。

単語予測でアクセントを手動で入力すると、予測ボタンの表示が崩れる場合がありますが、入力しているド キュメントの結果には影響しません。

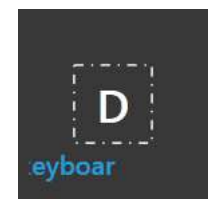

ユーザーがタイピングすると、最新の 5~10 文字が、ブルーで強調表示されます。詳細情報については、*5.2 [Gaze](#page-48-0) [Selection](#page-48-0)* の設定、ページ *49*を参照してください。この機能により、ユーザーはスペルミスを簡単に発見し、実際に入力 する場所で文字を確認する必要がなくなるため、タイピングスピードが向上します。

4.2.3.9 範囲ベースのキーボードと Gaze Selection の組み合わせ

Gaze Selection は、他のアイコントロールアプリケーションと組み合わせて使用することができます。他のアプリケー ションの「Gaze有効化」範囲は、Gaze Selection ツールバーに有効のタスクがない限り、有効になります。スイッチで Gaze Selection を使用している場合、タスクボタンは「スティッキー」になります。タスクの選択を解除する必要があ る場合は、選択したタスクを短時間見直してください。

#### <span id="page-30-0"></span>4.2.4 Mouse Emulation の開始

Mouse Emulation モードは、ユーザーが標準的なPCのマウスポインターを画面上でエミュレートし、制御することを可 能にします。

Mouse Emulation の設定を行うには、Tobii Dynavox Gaze Interaction Settings を開きます。詳細な手順については、 *5.1.5.2.2 Mouse [Emulation](#page-43-0)*、ページ *44* を参照してください。

4.2.4.1 Mouse Emulation メニューの配置

メニューはデスクトップのどこにでも、または画面の縁に沿ってドックさせることもできます。Mouse Emulationメ

ニューをドックするには、メニューを画面の端にドラッグします。また、移動アイコン 〝 ◆ 〟を押したままドラッグし ても、移動ができます。メニューがドックされている場合、Mouse Emulation メニューの項目を表示するには画面の外側 に目を向けなければなりません。

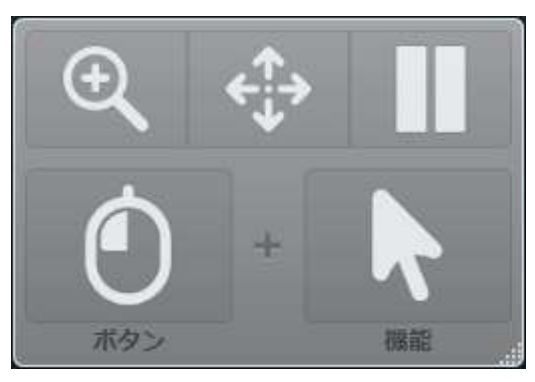

Mouse Emulation メニューがオフスクリーン・システムメニューと同じ側に表示されている場合(詳細情報は *4.3 Gaze [Interaction](#page-32-0)* の一時停止*/*再開、ページ *33* を参照してください)、Mouse Emulation メニューが全く機能 しない可能性があります。

#### <span id="page-30-1"></span>4.2.4.2 Mouse Emulation モードの Windows Control でのクリック

**Mouse Emulation** メニューの ボタン ドロップダウンリストから、どのような種類のマウスクリックを実行するのかを 選択します。

右クリックすると、マウスの右クリックがシミュレートされます。

左クリックすると、マウスの左クリックがシミュレートされます。

#### <span id="page-31-0"></span>4.2.4.3 Mouse Emulation モードの Windows Control での拡大

╋ ズームを使うときは、ズームのアイコン を Mouse Emulation メニューから選択します。 ズームでクリックを実行する場合:

- 1. ズームを選択します。
- 2. 通常通りにその他のオプションを選択します。オプションはこれで、拡大状態を反映するように変更されまし た。

カリックズー 左クリックズーム

<span id="page-31-1"></span>4.2.4.4 Mouse Emulation 機能の選択

クリックに別の機能を設定するには:

$$
\begin{array}{|c|}\hline \textbf{r} & \textbf{r} \\ \hline \textbf{r} & \textbf{r} \end{array}
$$

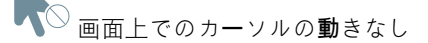

シングルクリック

ダブルクリック

 $\sim$ 

ドラッグ・アンド・ドロップ

4.2.4.5 Mouse Emulation モードの Windows Control の一時停止

Windows Control を一時停止するには、Windows Control メニューの「一時停止」アイコンを選択します。

一時停止

Gaze Interaction の一時停止は、PCEye Mini の下部の Tobii ロゴ ( のあたり ) を見てから、ポップアップ表示さ れる一時停止アイコン Gaze Interaction を使って選択することでも実行できます。

詳細な手順については、*5.1.6.1* システム・[オフスクリ](#page-45-1)ーン・メニュー、ページ *46* を参照してください。

#### 4.2.4.6 Mouse Emulation モードの Windows Control でのスクロール

スクロールできる全てのオブジェクトには、右上の角にスクロールボタンが自動的に現れます。ウィンドウがフォーカ

スされている時のみにボタンは現れます。スクロールするには ↓ または ← → アイコンを選択します。不要なアイコン が表示されたら、 を使ってこれらを非表示にすることができます。

スクロール・モードが有効な時は、陰影の付いたスライドがウィンドウ上に現れます。

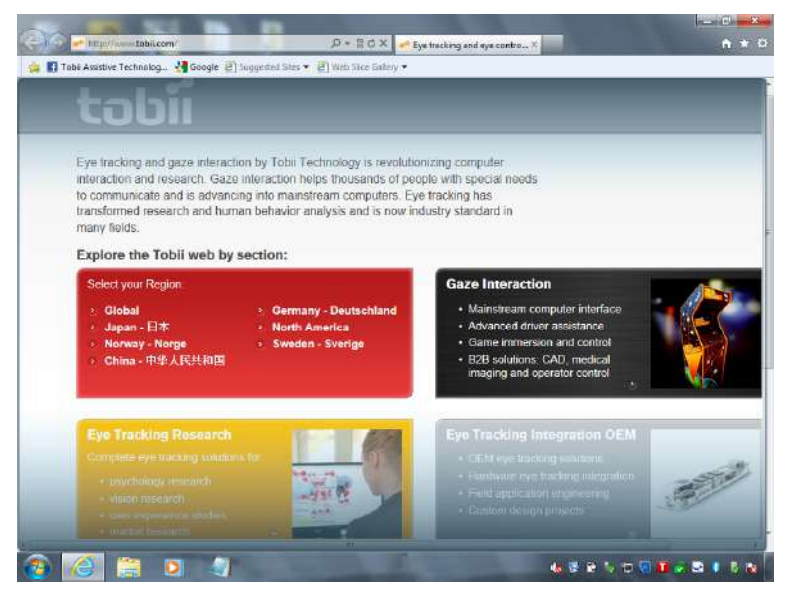

スクロールするには、スクロールしたい方向を見つめます。

上下と左右のスクロールを切り替えるには、希望の方向の ↓ または ←•→ アイコンを選択します。

#### スクロール機能を無効にするには、

**Tobii Dynavox Gaze Interaction Settings > Windows Control >** マウスエミュレーション **>** 自動スクロール機能の無 効化 を選択します。

## <span id="page-32-0"></span>4.3 Gaze Interaction の一時停止/再開

では Gaze Interaction の一時停止/再開が可能です。

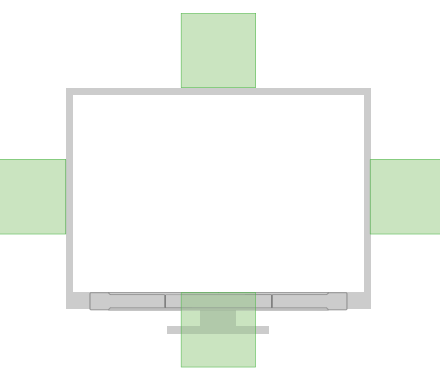

図 4.14 オフスクリーン・システムメニュー

<span id="page-32-1"></span>Gaze Interaction を一時停止するには:

- 1. オフスクリーン・システムメニューの一時停止**/**再開が有効になっていることを確認してください。XXXを参照し てください。 *5.1.6.1* システム・[オフスクリ](#page-45-1)ーン・メニュー、ページ *46*
- 2. システム・オフスクリーン・メニューがご利用の PCEye Mini のために設定されている部分を見つめます。[図](#page-32-1) *4.14* オフスクリーン・[システムメニュ](#page-32-1)ー、ページ *33*を参照してください。 より詳しい情報や、オフスクリーン・システムメニューの設定方法については、*5.1.6.1* システム・[オフスクリ](#page-45-1)ー ン・[メニュ](#page-45-1)ー、ページ *46* を参照してください。
- 3. Gaze Interaction を使って、ポップアップした (一時停止)アイコンを選択する。

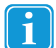

Mouse Emulation メニューがオフスクリーン・システムメニューと同じ側に表示されている場合、Mouse Emulation メニュー(詳細情報は *5.1.5.2.2 Mouse [Emulation](#page-43-0)*、ページ *44* を参照してください)が全く機能しな い可能性があります。

## <span id="page-34-0"></span>5 設定

## <span id="page-34-1"></span>5.1 Gaze Interaction Settings

## <span id="page-34-2"></span>5.1.1 Gaze Interaction Settings の設定にアクセスする

**Gaze Interaction Settings** の設定は、トラックステータス、キャリブレーション、および一般的な設定などのコント ロール機能に、すばやく簡単にアクセスできるようにしたプログラムです。

**Gaze Interaction Settings for Windows 7**は、以下の内の 1 つの方法で起動します。

- スタートメニュー **>** すべてのプログラム **> Tobii Dynavox > Gaze Interaction > Tobii Dynavox Gaze Interaction Settings** の設定の順に選択します。
- 通知領域の **Tobii Dynavox Gaze Interaction Settings** アイコン 、またはデスクトップのショートカット

◉

■ P 课 al 49

をダブルクリックします (ショートカットが作成されている場合)。

• 通知領域の **Tobii Dynavox Gaze Interaction Settings** アイコン を右クリックしてから (タッチパネルでの 右クリックは、アイコンを押し続ける動作です)、設定をクリックします。

**Gaze Interaction Settings** の設定 は、以下の内の 1 つの方法で起動します。

- スタートメニュー **> Tobii Dynavox** に進みます。
- $\bullet$ • 通知領域の Gaze Interaction Settings アイコン またはデスクトップのショートカット リックします (ショートカットが作成されている場合)。
- 通知領域の **Gaze Interaction Settings** アイコン を右クリックしてから (タッチパネルでの右クリックは、 アイコンを押し続ける動作です)、設定をクリックします。

 $\bullet$ 

• デバイスにインストールされた通信ソフトウェアを介して行う場合。

**Gaze Interaction Settings** の左側にあるリストから、変更するオプションを選択します。リストの右側に、選択可能な オプションが表示されます。

**OK** をクリックして変更を保存します。これにより、Gaze Interaction Settings の設定も閉じます。

変更をキャンセルするにはキャンセルをクリックします。これにより、Gaze Interaction Settings の設定も閉じます。

通知領域

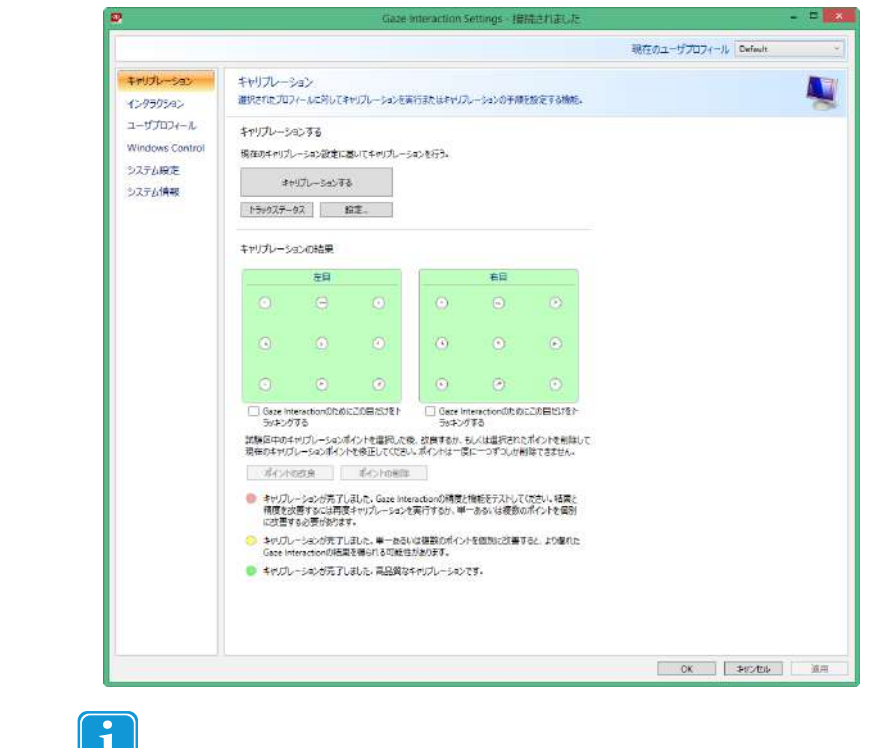

適用する をクリックして変更を保存します。Gaze Interaction Settings の設定は開かれたままになります。

このアイコン <>>>
このアイコン <>>
あたまいている場合、その機能に関する追加情報が記載された情報ボックスがありま す。

## <span id="page-35-0"></span>5.1.2 キャリブレーション

このセクションは、個人のキャリブレーションを行い、PCEye Mini デバイスで最適な Gaze Interaction を可能にする方法 を説明します。

#### 5.1.2.1 キャリブレーションの開始

以下の内の1つの方法でキャリブレーションを起動します。

- **Gaze Interaction Settings >Gaze Interaction** を開き、キャリブレーションを開始する**...**ボタンを選択します。  $\odot$
- **通知領域内の Gaze Interaction Settings アイコン <ee を右クリックし (タッチスクリーンでの右クリックは、** アイコン上を指で押さえる動作になります)、キャリブレーションの開始 を選択します。

#### e  $\mathcal{L}$  $\bullet$

• デバイスにインストールされた通信ソフトウェアを介して行う場合。

#### 5.1.2.2 キャリブレーションの中断

以下の内の1つの方法でキャリブレーションを中断します。

- **Esc**キーを押す。
- 画面上をマウスを使って左クリックします。
- (タッチスクリーンのデバイス上で)画面に触れる。

5:40 PM<br>1/9/2013

◎ ■ 下课 通中

通知領域

### 5.1.2.3 アクティブ・アイのカスタマイズ

特別な状況や障害のため、Gaze Interaction の使用に適している目が1つしかない場合があります。そのような場合に、 またどちらの目により機能があるかをご存知の場合は、Gaze Interaction のトラッキングに使用する目を選択できます。

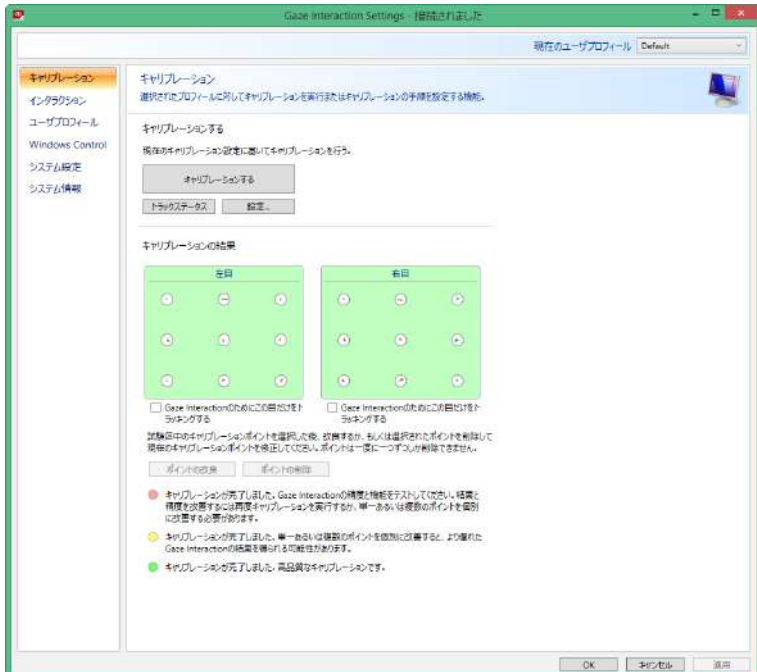

アイトラッカーによってトラックさせる目を選択するには、以下のステップに従います。

- 1. **Gaze Interaction Settings** の設定 **>** キャリブレーションを開きます。
- 2. 左目または右目のキャリブレーションの結果ボックスの下にある**Gaze Interaction** でこの目だけをトラッキング するチェックボックスを選択します。

#### 5.1.2.4 キャリブレーション・ポイントの改良

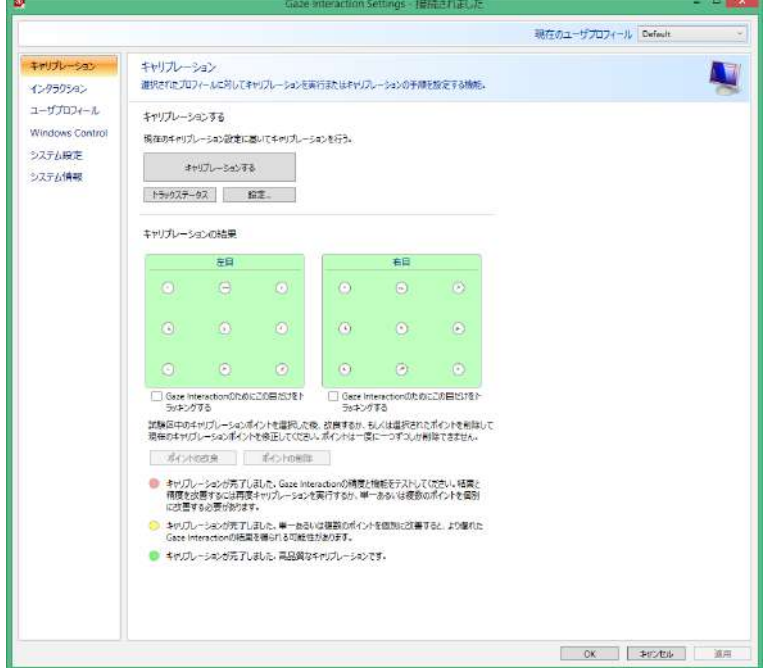

キャリブレーション後、1つまたは複数のポイントを改良する必要がある場合があります。

カラースキームを使用すると、キャリブレーションの質を理解するのに役立ちます。

3色のステータスはすべて、成功したキャリブレーションの結果を表しています。 ň

• キャリブレーション結果の背景色が明るい赤の場合、キャリブレーションに成功したものの、その質は比較的低 いことを意味します。1 つまたは複数のポイントを個々に、または全てを再度キャリブレーションして、より良 いGaze Interactionの結果を得ることができます。

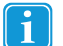

キャリブレーション・ポイントを1個(あるいはそれ以上)改良するだけでも、キャリブレーションを 大幅に改良することが可能です。

- キャリブレーション結果の背景色が明るい黄色の場合、キャリブレーションは成功し、その質は良質であること を意味します。1 つまたは複数のポイントを個々に高めることで、より良いGaze Interactionの結果を得られる場 合があります。
- キャリブレーション結果の背景色が緑の場合、キャリブレーションは成功し、その質は高いことを意味します。
- 得られたキャリブレーションの質に関わらず、OK または適用するGaze Interactionを選択して、 Gaze Interactionの使用を開始できることに留意してください。キャリブレーション結果の質に影響を受けるの は、Gaze Interactionの精度や機能です。できる限り最善のキャリブレーション結果を得るようにしてくださ い。

ご留意ください!結局のところ、いちばん重要なのはユーザー個人の使用体験なのです!

キャリブレーションポイント内の線がキャリブレーションポイントの円の中心にあるマルに近いほど、そのポイント

のキャリブレーションは優れています。改良を行うポイントを選択し、これらのポイントのみを再度キャリブ レーションすることができます。

1つあるいは複数のキャリブレーション・ポイントを改良するには、以下のステップに従います。

- 1. **Gaze Interaction Settings** の設定 **>** キャリブレーションを開きます。
- 2. キャリブレーションの結果で改良したいポイントを選択します。
- 3. ポイントの改良ボタンを選択すると、選択されたポイントのキャリブレーションが始まります。

#### 5.1.2.5 キャリブレーション・ポイントの削除

キャリブレーション後も相変わらず質の悪いキャリブレーション・ポイントがある(緑のラインがキャリブレーション・ ポイントの円の周囲全体と外に散乱している)場合、そのキャリブレーションからそのポイントを完全に削除すること ができます。これによって、その他のポイントのキャリブレーションが改良される可能性があります。ポイントを削除 すると、画面のその領域はキャリブレーションが解除され、そこではGaze Interactionが適切に動作しないことに留意し てください。

1つあるいは複数のキャリブレーション・ポイントを削除するには、以下のステップに従います。

- 1. **Gaze Interaction Settings** の設定 **>** キャリブレーションを開きます。
- 2. キャリブレーションの結果で削除したいポイントを選択します。
- 3. ポイントの削除ボタンを選択します。

#### 5.1.2.6 キャリブレーションのカスタマイズ

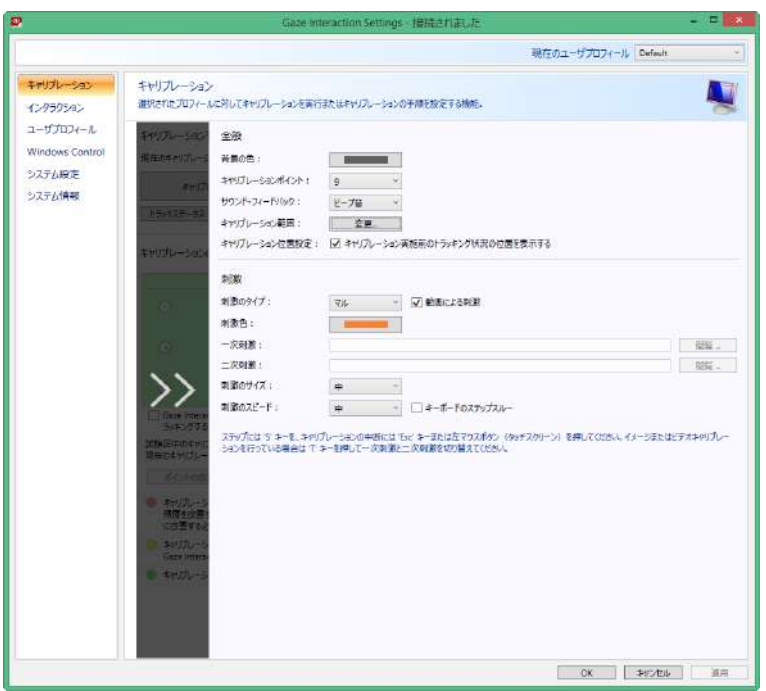

キャリブレーションをカスタマイズするには、以下のステップに従います。

- 1. **Gaze Interaction Settings** の設定 **>** キャリブレーションを開きます。
- 2. 設定**…**ボタンを選択します

全般

- 3. 背景色のボタンを選択してキャリブレーションの背景を選択し、希望の色を選択します。
- 4. キャリブレーションに用いるポイント数 を キャリブレーションポイントドロップダウンリストから指定します。 ポイント数が高いほど、キャリブレーションの精度も高くなります。
- 5. サウンド・フィードバックを希望する場合、または サウンド・フィードバックドロップダウンリストにはないもの を希望する場合に選択します。

刺激

- 6. 刺激のタイプドロップダウンリストから、刺激のタイプを選択します。それぞれカスタマイズ・オプションが異な る、3つの方法があります。
	- マル:
		- 刺激の色ボタンをクリックしてマルの色を選択します。
		- 刺激のサイズドロップダウンリストからマルのサイズを選択します。
		- 刺激のスピードドロップダウンリストからマルのスピードを選択します。
	- イメージ:
		- 参照を選択して、一次刺激のイメージを選択します。
		- 参照を選択して、二次刺激のイメージを選択します。
		- 刺激のサイズドロップダウンリストからイメージのサイズを選択します。
		- 刺激のスピードドロップダウンリストからイメージのスピードを選択します。
	- ビデオ:
		- 参照を選択して、一次刺激のビデオを選択します。
		- 刺激のサイズドロップダウンリストからビデオのサイズを選択します。

– 刺激のスピードドロップダウンリストからビデオのスピードを選択します。

- 7. (静画ではなく)刺激の動画化を行う場合は、刺激の動画化チェックボックスをチェックします。
- 8. キャリブレーションを制御する場合、例えばキャリブレーション刺激が動くタイミングをキーボードで決定する 場合、キーボードのステップスルーチェックボックスをチェックします。
	- キーボードのステップスルーでは、ステップ (キャリブレーションの刺激を移動) には 'S' キーを 、キャリブ レーションの中断には 'Esc' キー、マウスの左ボタンを押すか、またはタッチスクリーンに触れてください。 イメージまたはビデオによるキャリブレーションを使う場合は、'T' キーを使って一次/二次刺激イメージを切 り替えます。

グレー化された部分で矢印を選択するだけでスライド式メニューから戻ることができます。

#### 5.1.2.7 キャリブレーション範囲のカスタマイズ

i.

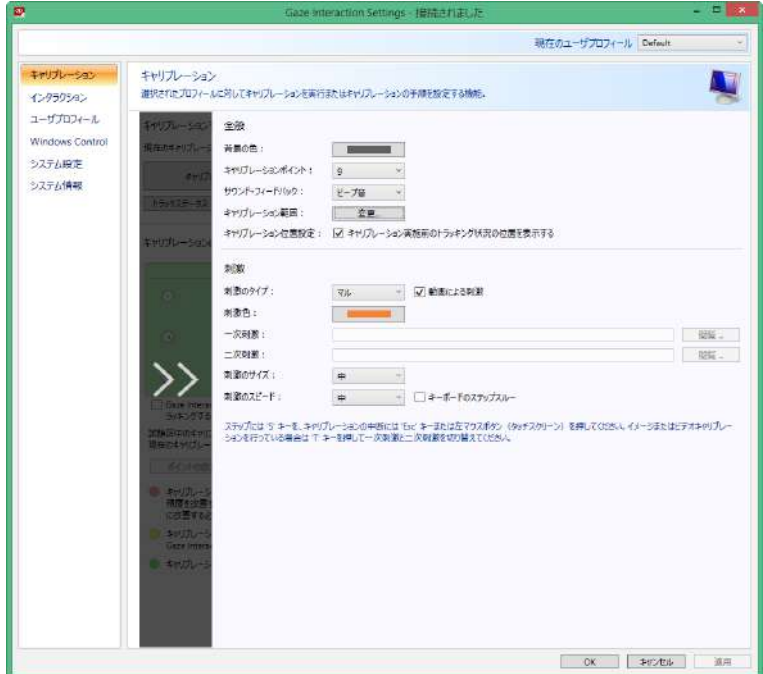

ユーザーがGaze Interactionを使用してスクリーンの一部エリアにアクセスできないことが判明した場合には、キャリブ レーション範囲のカスタマイズが役に立つことがあります。キャリブレーション範囲のサイズを調節し、ユーザーがア クセスできない範囲を除外することで、全体のキャリブレーションを改善することができます。

キャリブレーション範囲をカスタマイズするには、以下のステップに従います。

- 1. **Tobii Dynavox Gaze Interaction Settings** の設定 **>** キャリブレーションを開きます。
- 2. 設定**…**ボタンを選択します
- 3. キャリブレーション範囲を選択するには、変更**...**ボタンでキャリブレーション範囲を選択します。

4. デスクトップに青色の半透明の範囲が表示されます。青色の範囲を動かして、お好みのキャリブレーション範囲 に合うようにサイズ変更ができます。

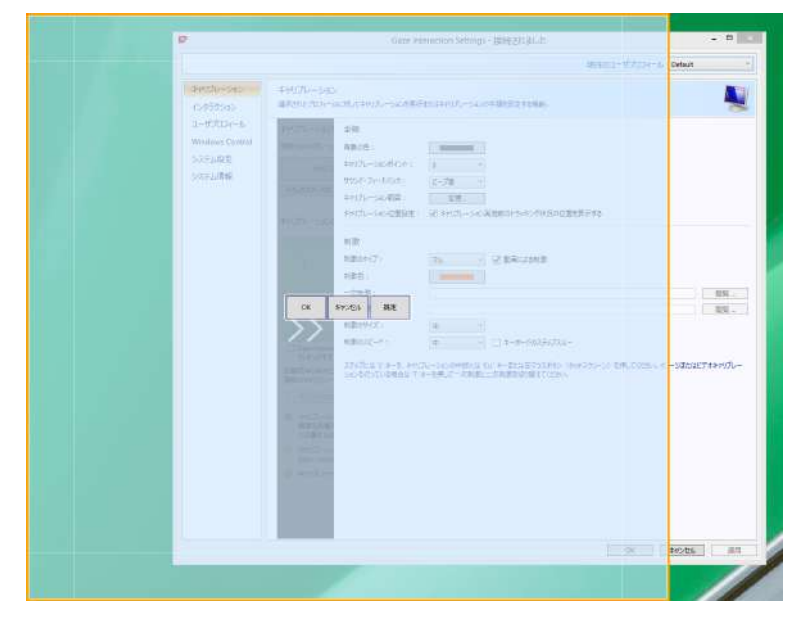

### <span id="page-40-0"></span>5.1.3 インタラクション

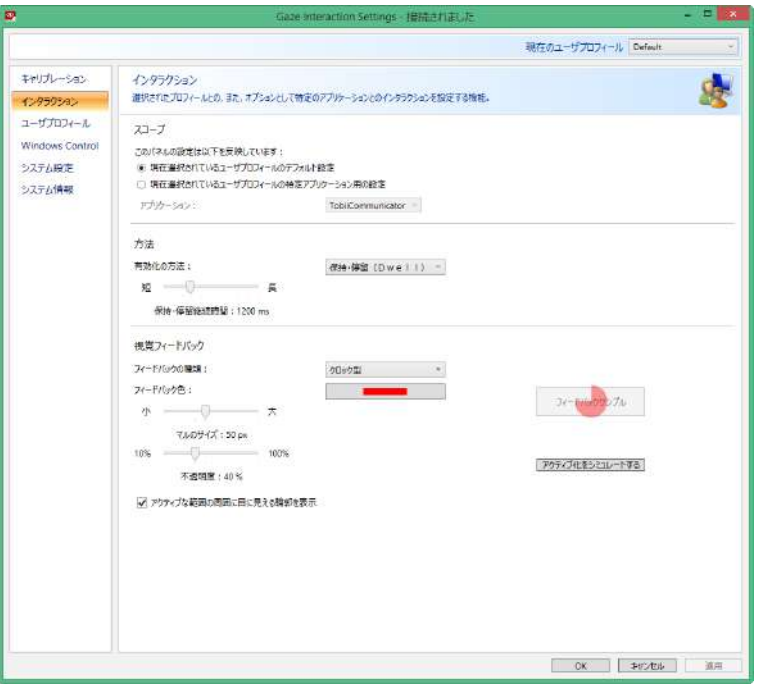

インタラクションの方法と視覚フィードバックをGaze Interactionに適合させるには、以下のステップに従います。

1. **Gaze Interaction Settings** の設定 **>** インタラクションを開きます。

スコープ

異なるGaze Interactionアプリケーションに別々の設定が必要な場合は、ここで調整を行います。

- 2. どのようにインタラクション設定を反映するかを選択します。
	- 特定のアプリケーションだけではなく、ユーザープロファイル全体に新しい設定を適用する場合は、現在選 択されたユーザープロファイルのデフォルト設定を設定します。

• ユーザープロファイルの特定のアプリケーションに新しい設定を適用する場合は、現在選択されているユー ザープロファイルのアプリケーション固有の設定 を選択します。次に、アプリケーションドロップダウンリ ストで選択可能なアプリケーションを選択します。

方法

- 3. アクティブ化の方法ドロップダウンリストからアクティブ化の方法を選択します。それぞれアクティブ化時間が 異なる、3 つの方法があります。
	- 保持・停留。保持・停留時間 のスライダーを動かすことにより、保持・停留時間を調整します。
	- スイッチ。それぞれのスライダーを動かすことにより、クリック時間とクリック間の最短時間を調整しま す。
	- まばたき。それぞれのスライダーを動かすことにより、瞬きの最短と最長の時間を調整します。

視覚フィードバック

- 4. 保持・停留フィードバックの種類ドロップダウンリストから、視覚フィードバックのマークを選択します。
- 5. フィードバックのマークの色をフィードバック色ドロップダウンリストから選択します。
- 6. マルのサイズとフィードバックマークの透明度を、それぞれのスライダーを動かして特定します。
- 7. アクティブな範囲の周囲に目に見える輪郭を表示チェックボックスを選択すると、Gaze Interaction選択のすべて のインスタンス内のアクティブな領域の周囲に点線が表示されます。
- 8. アクティブ化の方法がどのように画面に現れるかを確認する場合は、アクティブ化をシミュレートするを選択し ます。アクティブ化をシミュレートするボタンの上に例が表示されます。

### <span id="page-41-0"></span>5.1.4 ユーザープロファイル

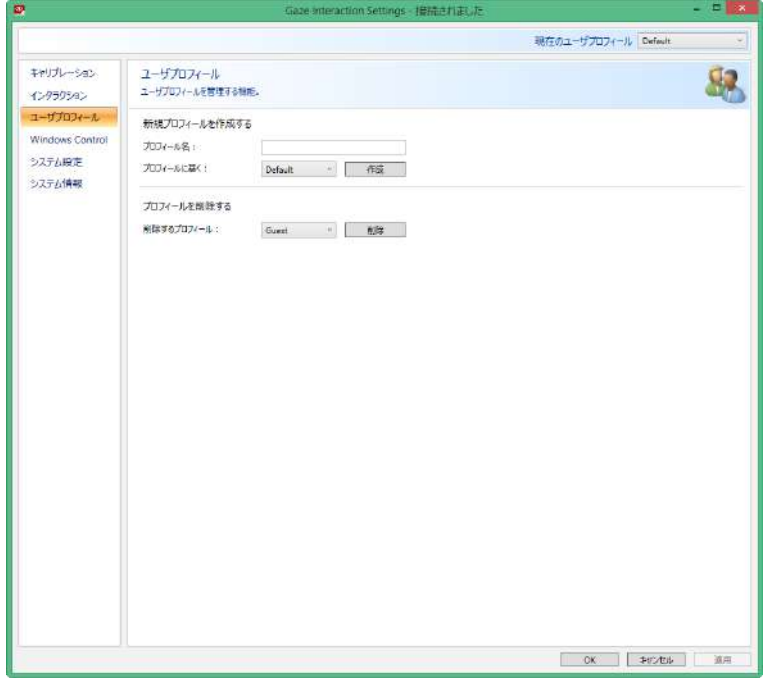

#### 5.1.4.1 新規プロファイルの作成

別々のプロファイルを利用することで、複数の人のキャリブレーションとフィードバックのプリファレンスをデバイス に保存できます。または、1人でも時々メガネをかけたり、複数の方法でデバイスにアクセスする場合は、自分用に複 数のプロファイルを作成すると良いでしょう。

新規プロファイルを作成するには:

- 1. **Gaze Interaction Settings** の設定を開き、ユーザープロファイルを選択し.ます。
- 2. プロファイル名フィールドに新しい名前を入力します。
- 3. プロファイルに基くドロップダウン リストの中から既存のプロファイルを選択します。新規プロファイルは、選 択されたプロファイルの全ての設定を受け継ぎます。以前にプロファイルが 1 つも作成されていない場合は、デ フォルト・プロファイルのみを選択できます。
- 4. 作成 クリックして新規プロファイルを保存します。新規プロファイルは、作成をクリックすると直ちに保存され ます。

#### 5.1.4.2 現在のユーザープロファイルの選択

現在のユーザープロファイルを選択するには:

- 1. **Gaze Interaction Settings** の設定を開きます。
- 2. 現在のユーザープロファイルのドロップダウンリストからユーザープロファイルを選択します。
- 3. 適用する を選択します

#### 5.1.4.3 プロファイルの削除

プロファイルを削除するには:

- 1. **Gaze Interaction Settings** の設定 > ユーザープロファイルを開きます。
- 2. 削除するプロファイルのドロップダウンリストからプロファイルを選択します。
- 3. 削除 をクリックして、選択したプロファイルを削除します。削除を選択すると、プロファイルは直ちに削除され ます。デフォルト・プロファイルは削除できないことに留意してください。

アクティブなユーザーは削除できません。

#### <span id="page-42-0"></span>5.1.5 Windows Control

Windows Controlは、Gaze Interaction を使ってデスクトップと Windows コンピューターのすべてのアプリケーションに アクセスすることを可能にします。

#### 5.1.5.1 自動起動

デバイス起動時に Windows Control を自動的に開始させるには、

• 起動時に **Windows Control** を自動開始チェックボックスを選択します。

デバイスの起動時に Windows Control を自動的に開始しないようにするには、

• **Windows Control** をシステム起動時に自動起動する チェックボックスのチェックを解除します。

#### 5.1.5.2 Windows Control の種類

使用したい Windows Control の種類を選択するには、

- Gaze Selection Gaze Selection のラジオボタンを選択します。Gaze Selection についてのより詳しい情報は、 *4.2.3 Gaze Selection* [の使用、ペ](#page-14-1)ージ *15* を参照してください
- Mouse Emulation Mouse Emulationのラジオボタンを選択します。Mouse Emulation の使用についてのより詳しい 情報は、*4.2.4 Mouse [Emulation](#page-30-0)* の開始、ページ *31* を参照してください

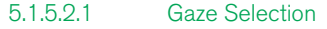

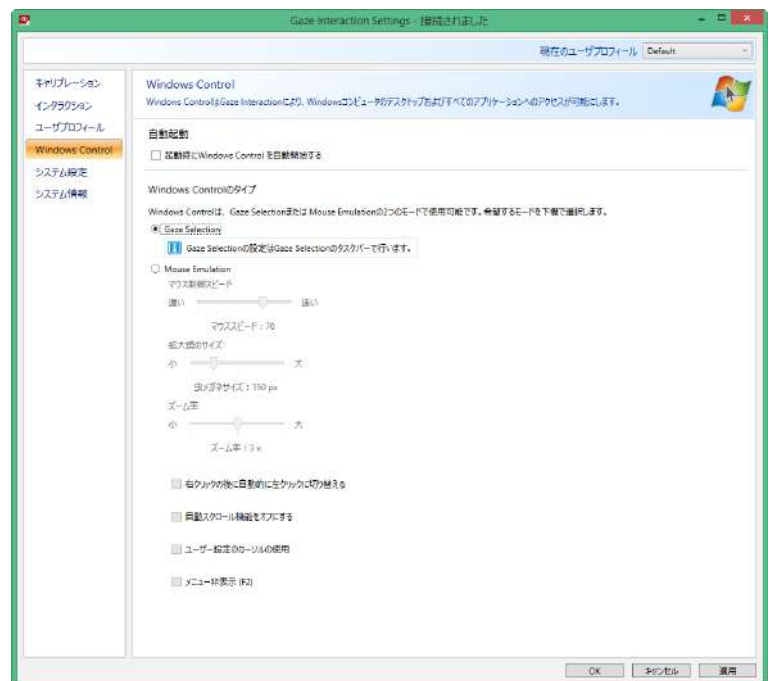

Gaze Selection の設定は、Gaze Selection Windows Control が作動している時にはスクリーンにドックされる

Gaze Selection タスクバー内にあります。設定アイコン マイ を見つめて選択すると、Gaze Selection Settings が開きます。Gaze Selection Settings についてのより詳しい情報は、*5.2 Gaze [Selection](#page-48-0)* の設定、ページ *49* を 参照してください。

#### 5.1.5.2.2 Mouse Emulation

<span id="page-43-0"></span>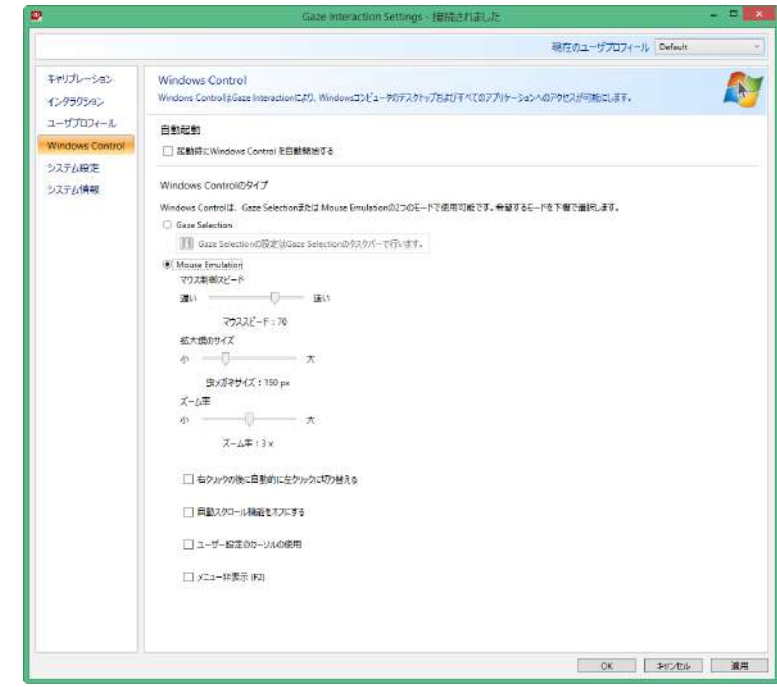

#### *5.1.5.2.2.1* マウスコントロールスピード

マウスコントロールスピードのスライダーを動かすことにより、マウスコントロールスピードをカスタマイズします。 スライダーを右に動かすとスピードが増し、左に動かすと減少します。

#### *5.1.5.2.2.2* 拡大鏡のサイズとズーム

拡大鏡サイズのスライダー を動かして、拡大鏡のサイズをカスタマイズします。スライダーを右に動かすとサイズが増 し、左に動かすと減少します。

ズーム率のスライダーを動かしてズーム率をカスタマイズします。スライダーを右に動かすとズーム率が増し、左に動 かすと減少します。

*5.1.5.2.2.3* 右クリックから左クリックに自動切替

Windows Control Mouse Emulation によって希望するマウスクリック選択を自動的に切り替える(右クリック 択して実行した後、左クリック、 に戻す) ようにする場合は、これにチェックします。

#### *5.1.5.2.2.4* スクロール機能をオフにする

Gaze Interaction のスクロールを有効にしたくない場合は、スクロール機能の無効化チェックボックスをチェックしま す。

#### *5.1.5.2.2.5* ユーザー設定のカーソル

ユーザー設定のカーソルは、Mouse Emulation モードでウィンドウズ制御を使用する際に、通常のマウスカーソルを様々 な複数のカーソルに変える機能です。

それぞれのカーソルは、Mouse Emulation で選択した Gaze Interaction の「マウスクリック」の種類を視覚的に表します (Mouse Emulation メニューのシンボルの定義については、*4.2.4.2 Mouse [Emulation](#page-30-1)* モードの *Windows Control* でのク [リック、ペ](#page-30-1)ージ *31*、*4.2.4.3 Mouse [Emulation](#page-31-0)* モードの *Windows Control* での拡大、ページ *32* および *[4.2.4.4](#page-31-1) Mouse [Emulation](#page-31-1)* 機能の選択、ページ *32* を参照してください)。

\n 
$$
\begin{pmatrix}\n 0 & 0 \\
 0 & 0\n \end{pmatrix}
$$
\n

\n\n  $\begin{pmatrix}\n 0 & 0 \\
 0 & 0\n \end{pmatrix}$ \n

\n\n  $\begin{pmatrix}\n 0 & 0 \\
 0 & 0\n \end{pmatrix}$ \n

\n\n  $\begin{pmatrix}\n 0 & 0 \\
 0 & 0\n \end{pmatrix}$ \n

\n\n  $\begin{pmatrix}\n 0 & 0 \\
 0 & 0\n \end{pmatrix}$ \n

\n\n  $\begin{pmatrix}\n 0 & 0 \\
 0 & 0\n \end{pmatrix}$ \n

\n\n  $\begin{pmatrix}\n 0 & 0 \\
 0 & 0\n \end{pmatrix}$ \n

\n\n  $\begin{pmatrix}\n 0 & 0 \\
 0 & 0\n \end{pmatrix}$ \n

\n\n  $\begin{pmatrix}\n 0 & 0 \\
 0 & 0\n \end{pmatrix}$ \n

\n\n  $\begin{pmatrix}\n 0 & 0 \\
 0 & 0\n \end{pmatrix}$ \n

\n\n  $\begin{pmatrix}\n 0 & 0 \\
 0 & 0\n \end{pmatrix}$ \n

\n\n  $\begin{pmatrix}\n 0 & 0 \\
 0 & 0\n \end{pmatrix}$ \n

\n\n  $\begin{pmatrix}\n 0 & 0 \\
 0 & 0\n \end{pmatrix}$ \n

\n\n  $\begin{pmatrix}\n 0 & 0 \\
 0 & 0\n \end{pmatrix}$ \n

\n\n  $\begin{pmatrix}\n 0 & 0 \\
 0 & 0\n \end{pmatrix}$ \n

\n\n  $\begin{pmatrix}\n 0 & 0 \\
 0 & 0\n \end{pmatrix}$ \n

\n\n  $\begin{pmatrix}\n 0 & 0 \\
 0 & 0\n \end{pmatrix}$ \n

\n\n  $\begin{pmatrix}\n 0 & 0 \\
 0 & 0\n \end{pmatrix}$ \n

\n\n  $\begin{$ 

ユーザー設定のカーソルのチェックボックスをチェックすると、 Mouse Emulation モードの Windows Control 用のユー ザー設定カーソルがアクティブになります。

#### *5.1.5.2.2.6* メニュー非表示

使用中に Mouse Emulation メニューを非表示にしたい場合は メニュー非表示 チェックボックスにチェックを入れてくだ  $\sqrt{F2}$ さい。キーボード上の $\text{Lap}(\text{F2})$  キーは、Mouse Emulation の使用中にメニューのオンとオフ ( 非表示/表示 ) を瞬時に 切り替えをするのにも使用できます。

## 5.1.6 システム設定

<span id="page-45-0"></span>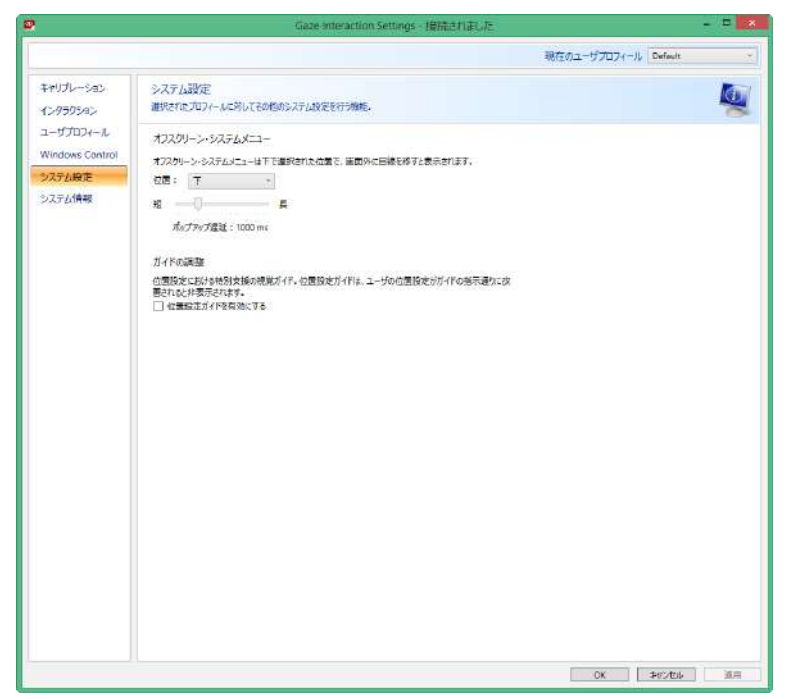

<span id="page-45-1"></span>5.1.6.1 システム・オフスクリーン・メニュー

位置ドロップダウンメニューを選択して、画面上のスクリーン・システムメニューの表示場所を変更します。 オフスクリーン・システムメニューは次の位置に表示されるように設定できます。

- 下部(既定)
- 上部
- 左
- 右
- 非表示

オフスクリーン・システムメニューを非表示に設定して、オフスクリーン・システムメニューを無効にしま Ť す。

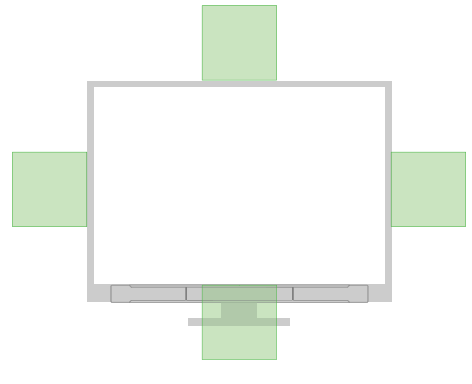

図 5.1 システム・オフスクリーン・メニューのエリア

### 5.1.6.2 位置設定ガイド

位置設定ガイドをオンにするには:

1. **Gaze Interaction Settings >** システム設定を開きます。

2. 位置設定ガイドを有効にするチェックボックスを選択します。 位置設定ガイドをオフにするには:

1. **Gaze Interaction Settings >** システム設定を開きます。

2. 位置設定ガイドを有効にするチェックボックスをクリックしてチェックを外します。 位置設定ガイドについてのより詳しい情報は、*4.1.2* 位置設[定ガイド](#page-13-0) を参照してください。

## 5.1.7 システム情報

<span id="page-46-0"></span>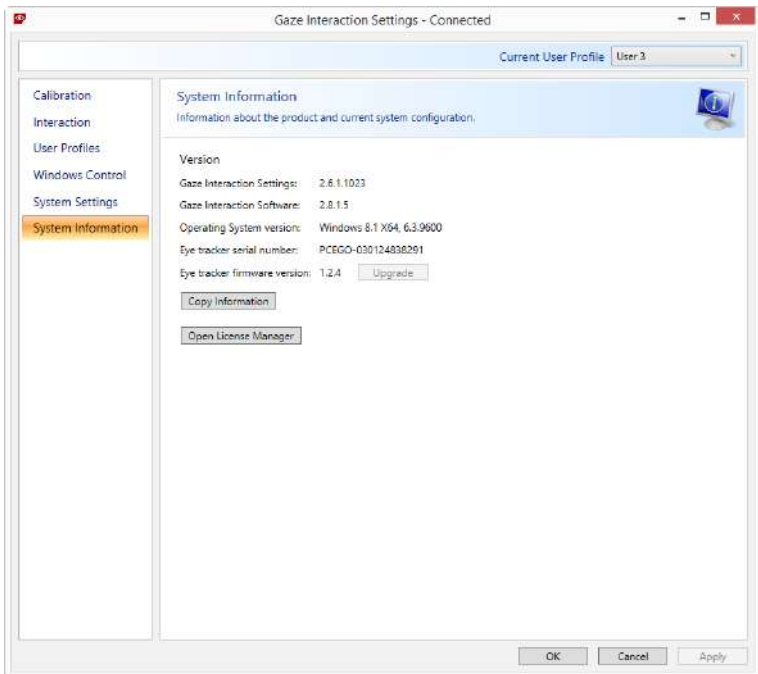

デバイスのバージョンと型式番号を表示するには:

#### **Gaze Interaction Settings >** システム情報を開きます。

本デバイスに問題が生じてカスタマーサポートに連絡する必要がある場合は、上記の情報をお手元にご用意ください。 全ての情報をコピーする をクリックすると、コピーした情報は文書 (メモ帳やワードパッド) またはEメールに直接貼り 付けることができます。

#### 5.1.7.1 アイトラッカーのファームウェアのアップグレード

アイトラッカーのモジュールに新規のファームウェアがある場合は、アップグレードボタンが選択可能になります。 アイトラッカーのファームウェアのアップグレードを開始するには、アップグレードボタンを選択します。

Tobii Dynavox Gaze Interaction Settings の起動時にアイトラッカーのファームウェアのアップグレードがある場 合は、ポップアップ通知ウィンドウが開きます。

#### 5.1.7.2 ライセンスマネージャ

П

オープンライセンスマネージャでは、Gaze Interactionソフトウェアライセンスを管理できます。

#### 5.1.7.2.1 Tobii [Dynavox](#page-0-0) Gaze Interactionソフトウェア with Windows Controlのアクティベーション

PCEye Miniを購入すると、PCEye Miniボックスにソフトウェアのライセンスアクティベーションキーがあります。

Gaze Interactionソフトウェアが初めて実行されるときに、ライセンスマネージャが起動します。または、 Gaze Interaction設定のシステム情報タブでライセンスマネージャを開くボタンを選択します。

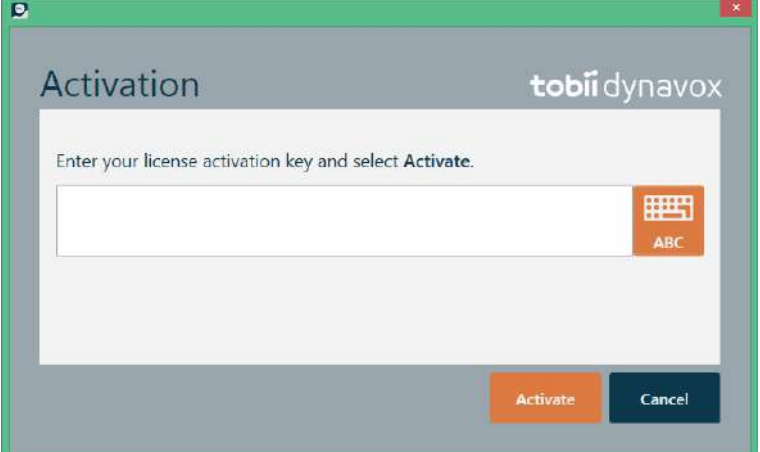

**License Activation Key**は、パッケージ内のソフトウェアとライセンスの用紙にあります。

- 1. コンピュータ/デバイスがインターネットに接続されていることを確認します。
- 2. ライセンス登録キーを入力します。
- 3. アクティベートボタンを選択します。

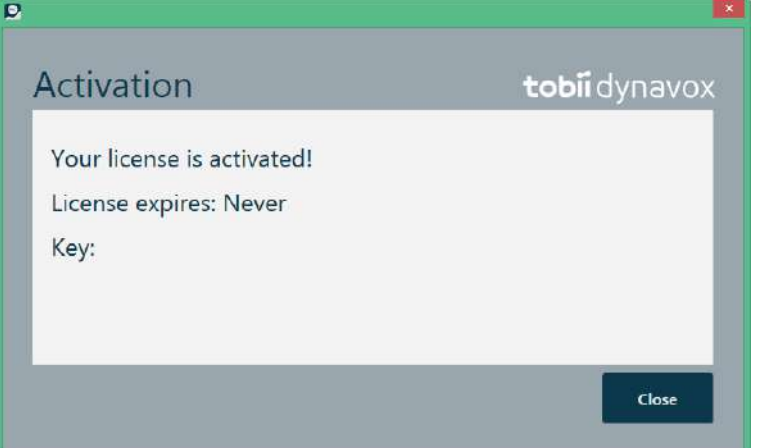

4. 閉じるボタンを選択します。

#### 5.1.7.2.2 Gaze Interactionソフトウェアの使用停止

Gaze Interactionソフトウェアの使用を停止するには、次の手順を実行します。

- 1. コンピュータ/デバイスがインターネットに接続されていることを確認します。
- 2. Gaze Interactionソフトウェアを起動します。

3. ライセンスマネージャを開くボタンを選択します。

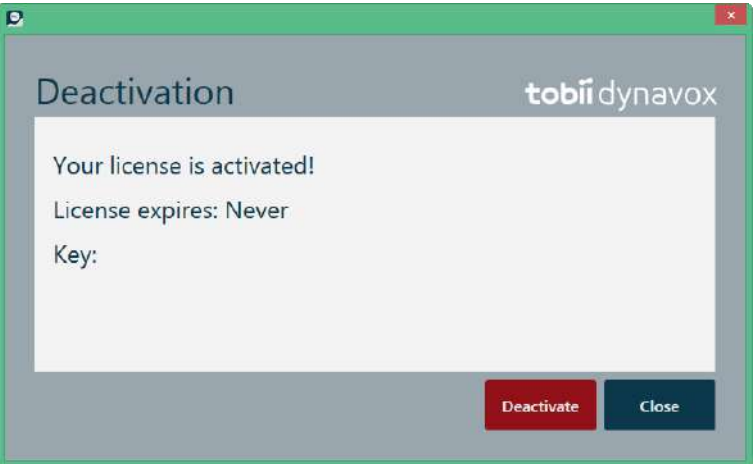

- 4. 使用停止ボタンを選択します。
- 5. 以下を選択します。
	- はい このデバイスのライセンスを無効にします。
	- いいえ キャンセルします。

## <span id="page-48-0"></span>5.2 Gaze Selection の設定

Gaze Selection 設定ダイアログは Gaze Interaction により制御され、ユーザーはキーボードおよび / またはマウスを使わ ずにすべての変更を行うことができます。

### 5.2.1 一般設定タブ:

<span id="page-48-1"></span>![](_page_48_Picture_247.jpeg)

選択

- 注視- 注視を選択し、視線の位置で希望タスクの実行で終了するズーム機能をオンにします。
- スイッチ- スイッチを選択し、スイッチを使って希望タスクの実行で終了するズーム機能をオンにします。

精度

ズームの精度は8つのレベルに設定することができます。設定を変更するには希望の位置を見つめてください。精度を変 更すると、タスクの実行前のズームの度合いが調整されます。スケールの右に行けばいくほど、ズームが拡大されま す。

![](_page_48_Picture_15.jpeg)

精度がゼロに設定されている場合は、ズームされません。一次選択では短いクリックです。二次選択ではズー ムのままになります。

速度

ズームスピードは8つのレベルに設定することができます。設定を変更するには希望の位置を見つめてください。スピー ドを変更すると、タスクの実行前のズームスピードに影響があります。スケールの右に行けばいくほど、ズームのス ピードが速くなります。

## 5.2.2 キーボード設定タブ

<span id="page-49-0"></span>![](_page_49_Picture_271.jpeg)

言語

選択した言語のキーボードレイアウトが表示されます。別の言語のキーボードレイアウトに変更するには、変更ボタン を選択します。さまざま言語のキーボードレイアウトを利用することができます。

単語予測

- オン Gaze Keyboardを使用しているときに、単語予測をアクティブ化するには、オンを選択します。(既定)
- オフ Gaze Keyboardを使用しているときに、単語予測を非アクティブ化するには、オフを選択します。

サイズ

- 小 小さいサイズのGaze keyboardを使用するには、小を選択します。画面の半分未満のサイズです。図 *5.2* [小さ](#page-49-1) いキーボー[ドレイアウト](#page-49-1)(既定)、ページ *50*を参照してください。
- 大 大きいサイズのGaze keyboardを使用するには、大を選択します。画面の半分のサイズです。図 *5.3* [大きい](#page-50-1) キーボード [レイアウト、ペ](#page-50-1)ージ *51*を参照してください。

<span id="page-49-1"></span>

|                         | $\sqrt{N}$ | $\mathbf Q$ | W                  | E | R  | $\mathbf{r}$ | Y           | U         |          | $\circ$ | P  | $\overline{\mathbf{x}}$ |  |
|-------------------------|------------|-------------|--------------------|---|----|--------------|-------------|-----------|----------|---------|----|-------------------------|--|
| $\overline{\textbf{C}}$ | Ctrl       | A           | s                  | D | F  | G            | Ħ,          | J.        | $\kappa$ | t.      |    | $\epsilon$              |  |
|                         | ∩          | Z.          | $\dot{\textbf{x}}$ | с | V. | $\, {\bf B}$ | $\mathbf N$ | ${\sf M}$ | p.       | a,      | Ż. | <b>START</b>            |  |

図 5.2 小さいキーボードレイアウト (既定)

![](_page_50_Picture_289.jpeg)

図 5.3 大きいキーボード レイアウト

<span id="page-50-1"></span>サウンドフィードバック

- オン Gaze Keyboard 上でボタンを選択する際にサウンドフィードバックを有効にするには、オンを選択しま す。
- オフ Gaze Keyboard 上のボタンを選択する際にサウンドフィードバックを無効にするにはオフを選択します。

#### **Gaze typing** スピード

Gaze typing のスピードは、8つのレベルに設定することができます。設定を変更するには、希望の位置を見つめてくだ さい。Gaze typing スピードを変更するには、タスクを実行する前に、ユーザーが注視する長さをボタンで調整します。 Gaze typing スピードの調整ボタンは、左へ動かすとスピードが遅くなり、右へ動かすと速くなります。

終了するには、**OK** を選択して保存するか、キャンセルを選択して変更をキャンセルします。

## 5.2.3 タスクバー設定タブ

<span id="page-50-0"></span>![](_page_50_Picture_290.jpeg)

タスクバーに使用するタスクを選択します。タスクについてのより詳しい情報は、*4.2.3.2* [タスクボタン、ペ](#page-16-1)ージ *17* を ご覧ください。

より小型の画面では、タスクバーで使用されるタスクの数が多いほど、選択が困難になる場合があることにご ň 注意ください。

タスクをタスクバーで使用できるようにするには、各タスクのオン/オフのチェックボックスをオンにします。 タスクバーでのタスクの使用と表示を無効にするには、各タスクのオン/オフのチェックボックスをオフにします。

#### 5.2.3.1 最大化の左クリック/タップ

左クリック/タップの最大化を有効にすると、タスクバー内の左クリック/タップタスクのアクティブな領域が大幅に拡大 します。これにより、左クリック/タップタスクの選択が大幅に容易になります。

タスクバーの左クリック/タップのタスクを拡大して強調表示するには、最大化の左クリック**/**タップを使用します。こ れがオフ状態になっている場合は、選択されたすべてのタスクは、タスクバー上に均等に配置されます。オン状態に なっている場合は、左クリック/タップ以外のすべてのタスクは元の/より小さいサイズのままになり、左クリック/タッ プのタスクは、タスクバーの残りの領域を占めます。

## <span id="page-52-0"></span>6 製品のお手入れ

## <span id="page-52-1"></span>6.1 温度と湿度

#### <span id="page-52-2"></span>6.1.1 一般利用

PCEye Mini は室温で、乾燥した状態で最適に保管することができます。本デバイスに関する温度と湿度の推奨範囲は以 下の通りです:

- 温度:10℃ ~ 35℃ (50℉ ~ 95℉)
- <span id="page-52-3"></span>• 湿度:最大 70% (デバイス上に結露がないこと)

#### 6.1.2 移動と保管

移動と保管に関して、本デバイスの温度と湿度の推奨範囲は以下の通りです:

- 温度:-40℃ ~ 70℃ (-40℉ ~ 158℉)
- 湿度:20% ~ 70% (デバイス上に結露がないこと)

PCEye Mini は防水加工されておらず、耐水性はありません。デバイスは過度に湿度の高い、湿った、または濡れた状態 で保存しないでください。本デバイスを水中やその他の液体の中に浸さないでください。液体が本デバイス上にこぼれ ないように注意してください。

## <span id="page-52-4"></span>6.2 掃除

PCEye Mini デバイスを掃除する前に、接続されているコンピューターをシャットダウンし、すべてのケーブルを取り外 します。糸くずの無い、わずかに湿らせた柔らかい布を使用します。デバイスの穴や隙間に湿気が入らないようにして ください。窓ガラス用洗剤、家庭用洗剤、エアゾール·スプレー、溶剤、アルコール、アンモニア、または研磨剤は、デ バイスの掃除に使わないでください。

デバイスは定期的に掃除することをお勧めします。

## <span id="page-52-5"></span>6.3 PCEye Mini の移動

USBケーブルを取り外し、アクセサリの携帯ケースを使用します。PCEye Mini は比較的壊れやすく、フィルターは正し い方法で保護しないと傷がつく可能性があります。移動と梱包の際は、デバイスを保護するよう配慮してください。

デバイスを修理、発送または移動のために運送する際には、元の箱と梱包材を使ってください。

![](_page_52_Picture_17.jpeg)

PCEye Mini がモニター/ラップトップに接続されている場合は、単に PCEye Mini をつかむだけで接続されたデ バイスを持ち運ばないでください。PCEye Mini はモニター/ラップトップの重量に耐えることができず、重量 が不均衡になるため、デバイスが分解して落下したり、倒れて落下して、両方に恒久的な損傷を引き起こす可 能性があります。Tobii Technology は、これに起因する損害に対する責任を負いません。

## <span id="page-52-6"></span>6.4 PCEye Mini の廃棄

PCEye Mini は一般家庭ごみ、または一般業務用ごみとして廃棄しないでください。お客様の地域の、電気機器と電子装 置廃棄に関する法規に従ってください。

## <span id="page-53-0"></span>付属書A サポートと製品保証

## <span id="page-53-1"></span>A1 カスタマーサポート

サポートが必要な場合は、地域の代理店または Tobii Dynavox Support までご連絡ください。速やかな対応を受けられる よう、PCEye Mini へのアクセス、および可能な場合はインターネット接続を準備しておいてください。また、デバイス の底面に記載されているデバイスのシリアル番号も答えられるようにしておいてください。オンラインのサポートペー ジの[www.tobiidynavox.com](http://www.tobiidynavox.com) または [www.myTobiiDynavox.com](http://www.myTobiiDynavox.com)をご覧ください。

## <span id="page-53-2"></span>A2 製品保証

パッケージに同梱されたManufacturer's Warrantyに関する文書をお読みください。

デバイスの使用前に、ユーザーズマニュアルをよくお読みください。保証は、デバイスがユーザーズマニュアルに従っ て利用されている場合に限り有効です。PCEye Mini を分解した場合、保証は無効になります。

**PCEye Mini** の梱包材は保管しておいてください。

保証内容に関連する問題や修理のためにデバイスをTobii Dynavoxに返品する必要が生じた場合は、発送に元の パッケージ(あるいは同等のもの)を使用することが求められます。

## <span id="page-54-0"></span>付属書 B 準拠に関する情報

 $\epsilon$ すべての PCEye Mini にはCEマークが付いています。これは、EU指令に定められる安全衛生上の基本的 な要件に準拠していることを示すものです。

## <span id="page-54-1"></span>B1 FCC規則適合声明

このデバイスはFCC規則の第15節に準拠しています。操作は次の2つの条件に従うものとします: (1)本デバイスは、 有害な干渉を引き起こさない、(2)本デバイスは好ましくない動作を引き起こす可能性のある干渉も含め、いかなる干 渉にも順応する。

Tobii Dynavox により明示的に承認されていない変更を加えた場合、FCC (連邦通信委員会) 規則に基づき、ユー ザーによる機器操作の権限が無効になることがあります。

本機器はテストされ、FCC 規則の第15節に従い、クラス B デジタル機器に関する規制に適合するものと認定されていま す。これらの規制は、住宅への設置における有害な干渉に対して、適切な保護を提供するように考案されています。本 機器は、電磁波を発生・使用し、外部に放射することがあり、指示に従いインストールおよび使用されない場合は、無 線通信に有害な干渉をもたらすことがあります。

しかし、特定のインストールで干渉が起きないという保証はありません。本機器がラジオまたはテレビの受信に干渉し て害を与えることがないことを機器のオン・オフを行うことによって確認し、ユーザーは以下のいずれかの方法で干渉 を正すことができます。

- 受信アンテナの配向を変えるか位置を変える。
- 機器と受信機の間の距離間隔を伸ばす。
- 機器を受信機の接続されている回路とは別の回路の壁コンセントにつなげる。
- <span id="page-54-2"></span>• 販売店または熟練したラジオ/テレビ技術者に相談する。

## B2 カナダ規格適合声明

本クラス B デジタル装置は、カナダ ICES-003 に準拠しています。

Cet appareil numérique de la classe B est conforme à la norme NMB-003 du Canada.

## <span id="page-54-3"></span>B3 CE 声明

PCEye Miniデバイスは、下記の指令に適合しています。

- 93/42/EEC (MDD) 医療機器指令、2007/47/EC により改訂
- 2011/65/EU (RoHS) Restriction of Hazardous Substances Directive
- <span id="page-54-4"></span>• 2004/108/EC (EMC) - Electromagnetic Compatibility Directive

## B4 規格

PCEye Mini は、下記の規格に適合しています。

- FCC part 15, Class B
- ICES-003 Issue 5
- EN 55022:2010
- - EN 55024:2010+A1:2015, Information technology equipment. Immunity characteristics. Limits and methods of measurement
- EN ISO 14971:2007, Application of risk management to medical devices
- EN 62471:2008, Photo Biological Safety of Lamps and Lamp Systems
- Parts relevant for EMC from IEC 60950-1:2005, Safety of information technology equipment
- Parts relevant for EMC from EN60601-1-2:20007

## <span id="page-55-0"></span>付属書 C PCEye Mini の廃棄

PCEye Mini は一般家庭ごみ、または一般業務用ごみとして廃棄しないでください。お客様の地域の、電気機器と電子装 置廃棄に関する法規に従ってください。

<span id="page-56-0"></span>![](_page_56_Picture_0.jpeg)

## 付属書 D 技術仕様書

![](_page_56_Picture_407.jpeg)

1. USB2要件USB 2.0 BC1.2はTobii IS4に十分な電源と信号帯域幅を提供します。

2. ヘッドボックスは、視線データを得るために、ユーザーが少なくとも片方の目が必要なアイトラッカーの正面の場所を示します。アイトラッ カーは20度の角度で、画面の下から上を見上げます。

3. 推奨画面よりも大きい場合、ユーザーが画面の近くにいるときに画面の上端で視線の精度の品質が制限されます。

# tobiidynavox

Copyright ©Tobii AB (publ).図および仕様は、各地域の市場で提供される製品およびサービスに必ずしも該当する訳ではありません。技術仕様は予告なしに変更されることがあります。その他の全ての商標は各所有者に属します。

Tobii Dynavoxデバイスのサポート

オンラインヘルプの利用

お使いのTobii Dynavoxデバイスの個別製品サポートページをご覧ください。問題に関する最新情報や、その製品に関連するヒントやアイディアが記載されています。オンラインのサ ポートページの*[www.TobiiDynavox.com](http://www.tobiidynavox.com)* または *[www.myTobiiDynavox.com](http://www.myTobiiDynavox.com)*をご覧ください。

**営業担当者または販売代理店にお問い合わせください。**<br>お使いの製品について質問がある場合や支障が生じた場合は、最寄りのTobii Dynavoxの営業担当者または認定販売代理店までお問い合わせください。お客様個人の設定に詳しい担当<br>者がおり、ヒントを提案したり製品に関するトレーニングを提供することができます。詳細については、<u>[www.TobiiDynavox.com/contact](http://www.TobiiDynavox.com/contact)</u>をご覧ください